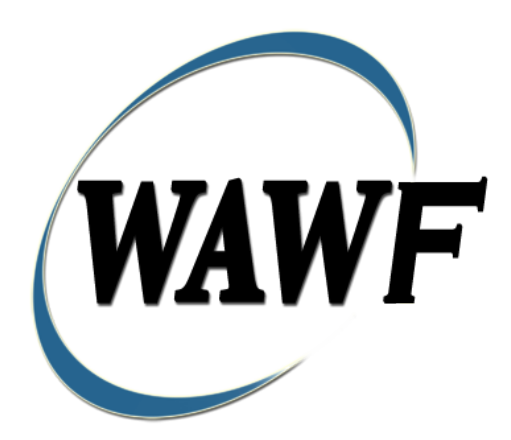

**Wide Area Workflow**

# **Invoice and Receiving Report (Combo)**

To learn how to electronically submit and take action on WAWF documents through simulations and step-by-step procedures, visit the **[PIEE Procurement Integrated Enterprise Environment Web Based Training Main Menu](https://pieetraining.eb.mil/wbt/)** and select WAWF.

### **Table of Contents**

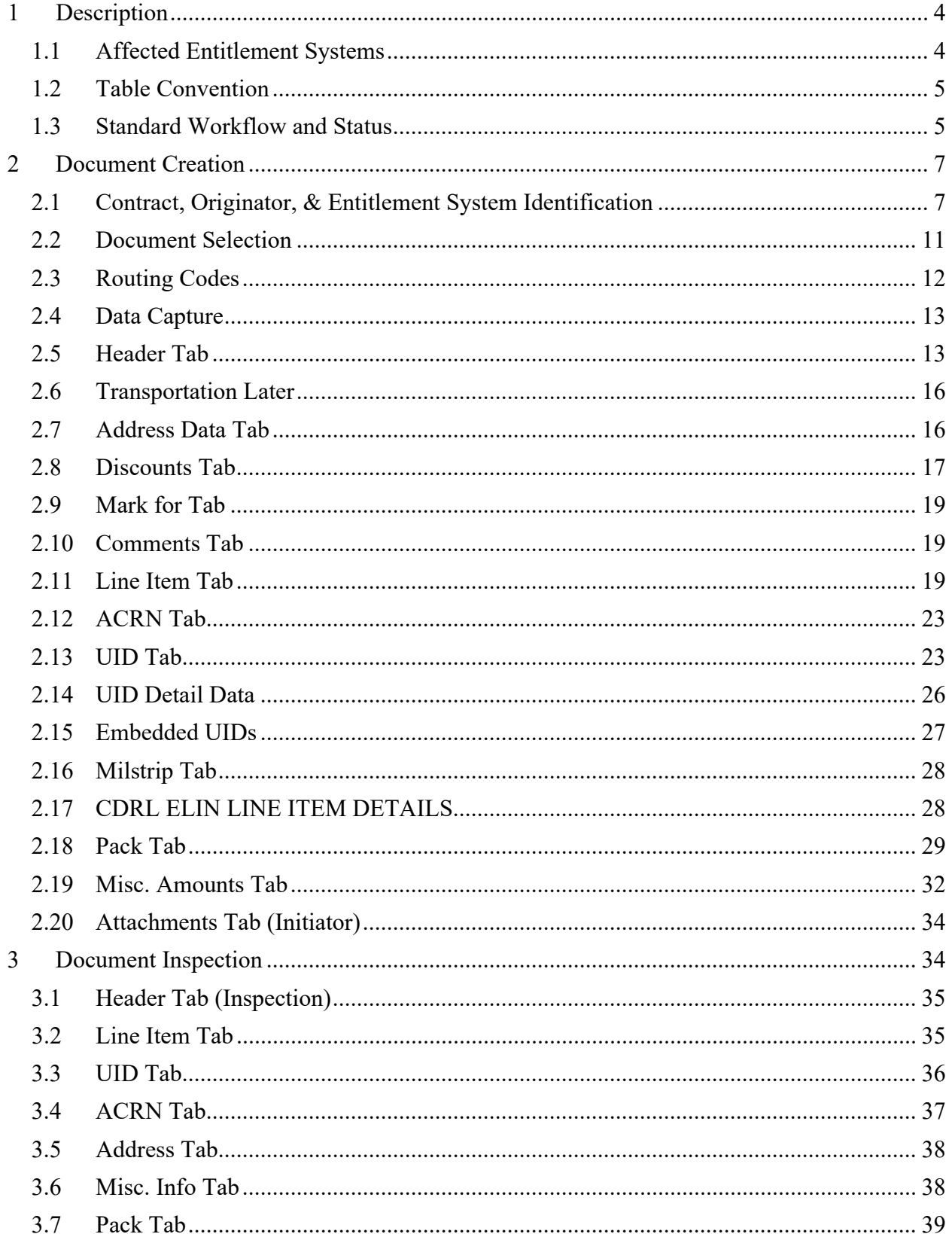

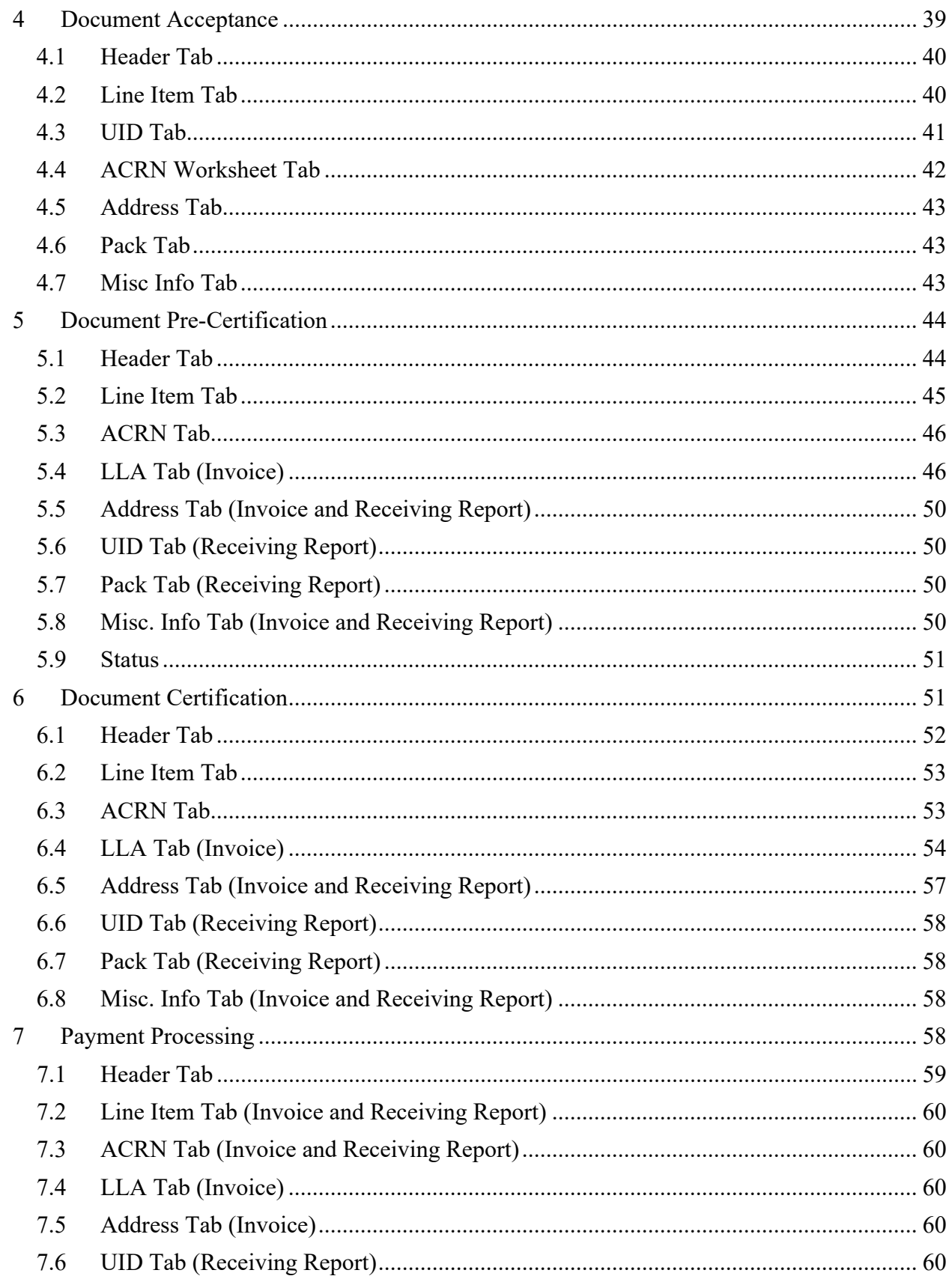

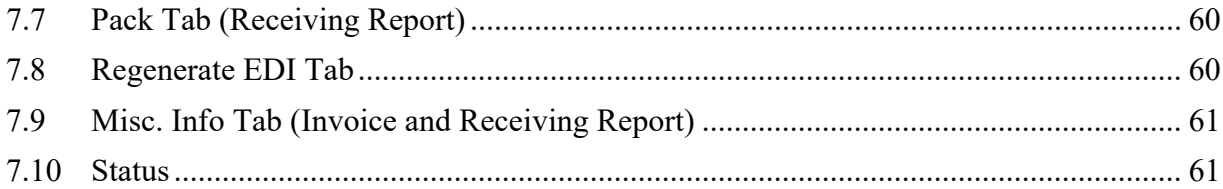

# <span id="page-5-0"></span>**1 Description**

COMBO documents represent an Invoice and a Receiving Report created from a single Data Capture session. Consult the Invoice or Receiving Report sections to determine associated data elements associated with COMBO creation.

If an WAWF user attempts to create a COMBO with an Inspector or Acceptor DoDAAC which has no active users registered against it, the following rules apply. For Batch processing, the Invoice will be created and the Receiving Report will be rejected. For Web processing, the user will receive a pop-up message stating no active users are registered against the entered DoDAAC and advising them to submit a stand-alone Invoice. In WAWF, the user is advised to submit a stand-alone Invoice only when the DoDAAC field is a required field.

WAWF includes the functionality for submission and processing of an Invoice and Receiving Report (Combo).

#### <span id="page-5-1"></span>**1.1 Affected Entitlement Systems**

The following table defines what DFAS Entitlement Systems are capable of accepting an Invoice and Receiving Report (Combo) transaction.

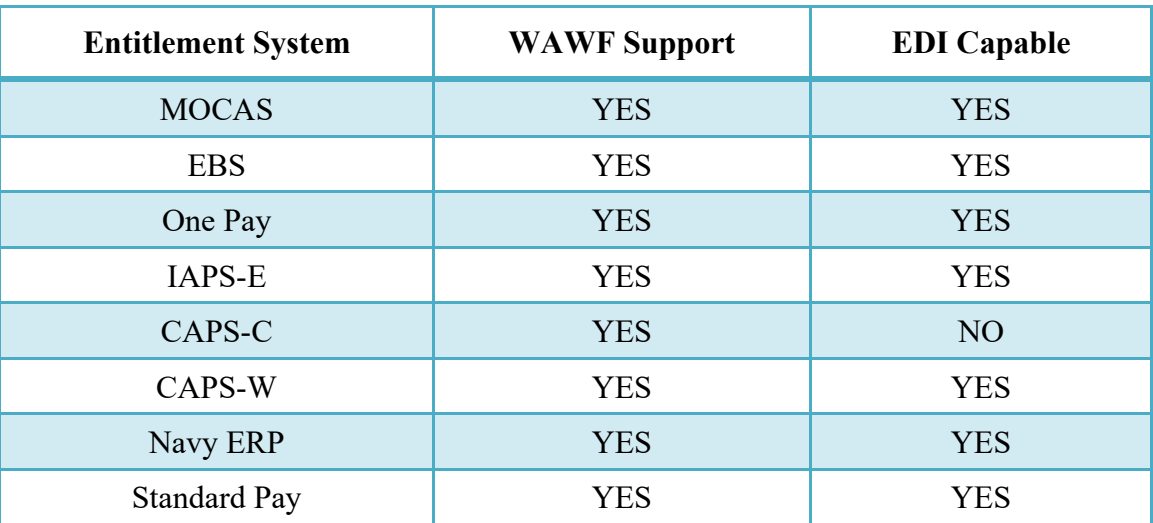

#### **Affected Entitlement Systems**

#### <span id="page-6-0"></span>**1.2 Table Convention**

The tables in the following sections detail the data that is available for entry in the various screens that are viewable by the WAWF Users working on this type of document. For each table there will be a line detailing the data that may be entered including the:

#### o **Label**

- o **Requirement entry:**
	- o Mandatory must be entered
	- $\circ$  Optional may/may not be entered depending upon the contract requirements
	- $\circ$  Conditional require entry of some other data elements
	- o System Generated WAWF calculated or populated field

#### o **Field Size (Minimum/Maximum)**

Following each primary table entry there may be one or more comment lines that reflect edits or descriptions that apply to that data element. The entry to the left indicates which entitlement system the comment applies to. Specific exceptions related to a role/function are highlighted in the appropriate section of this Appendix as they apply.

#### <span id="page-6-1"></span>**1.3 Standard Workflow and Status**

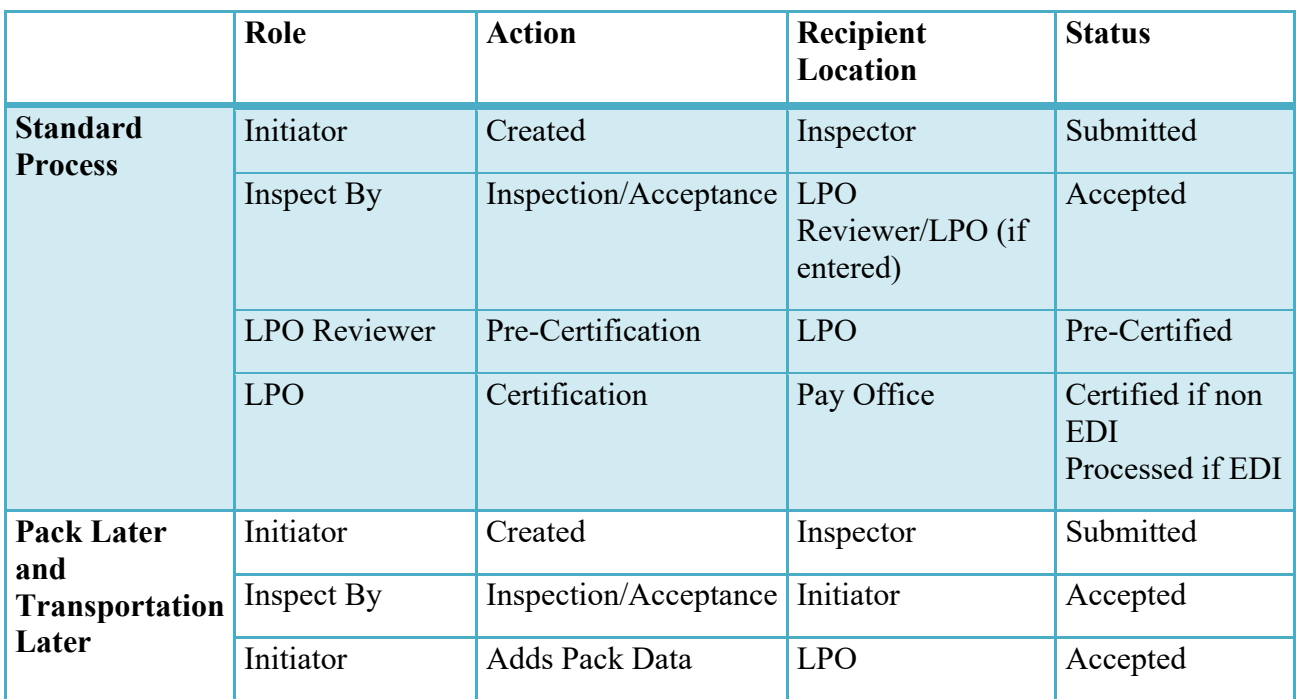

**S/S**

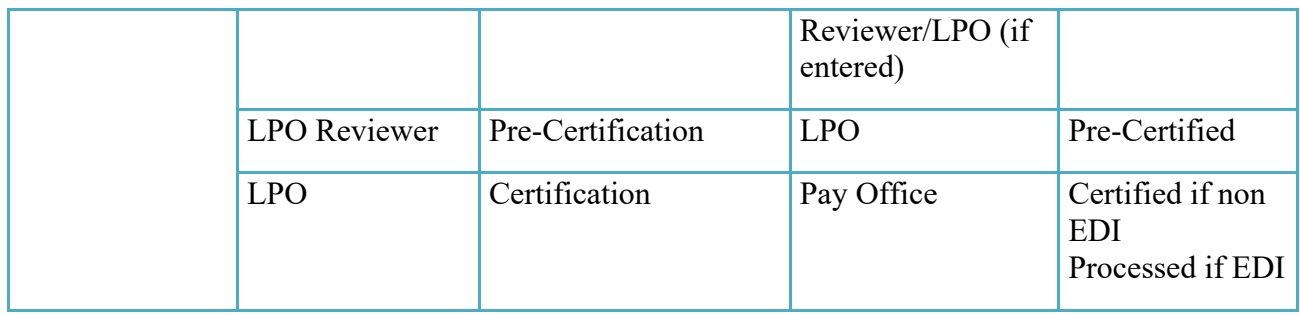

## **S/D (includes S/O)**

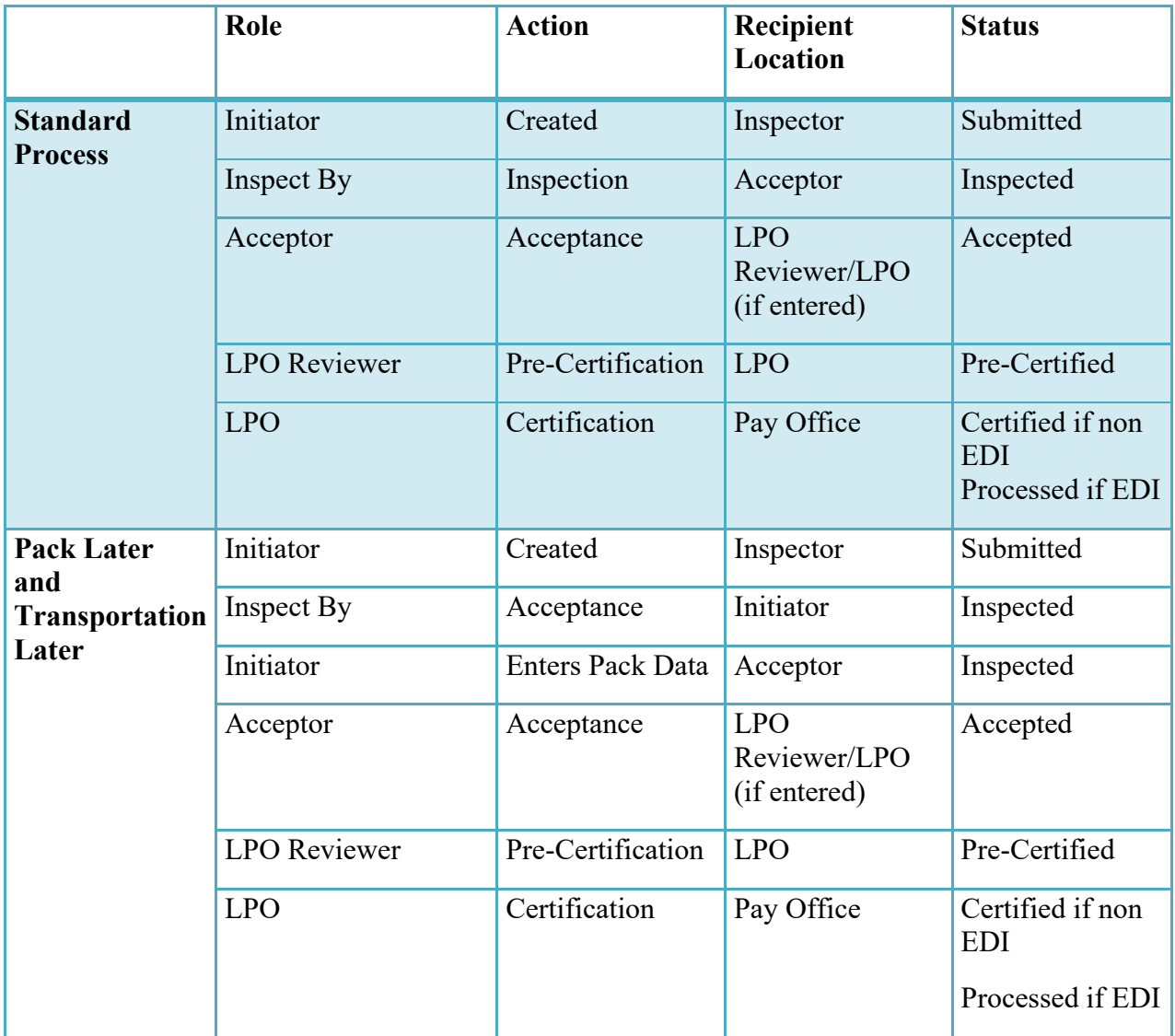

**D/D (includes D/O and O/O)**

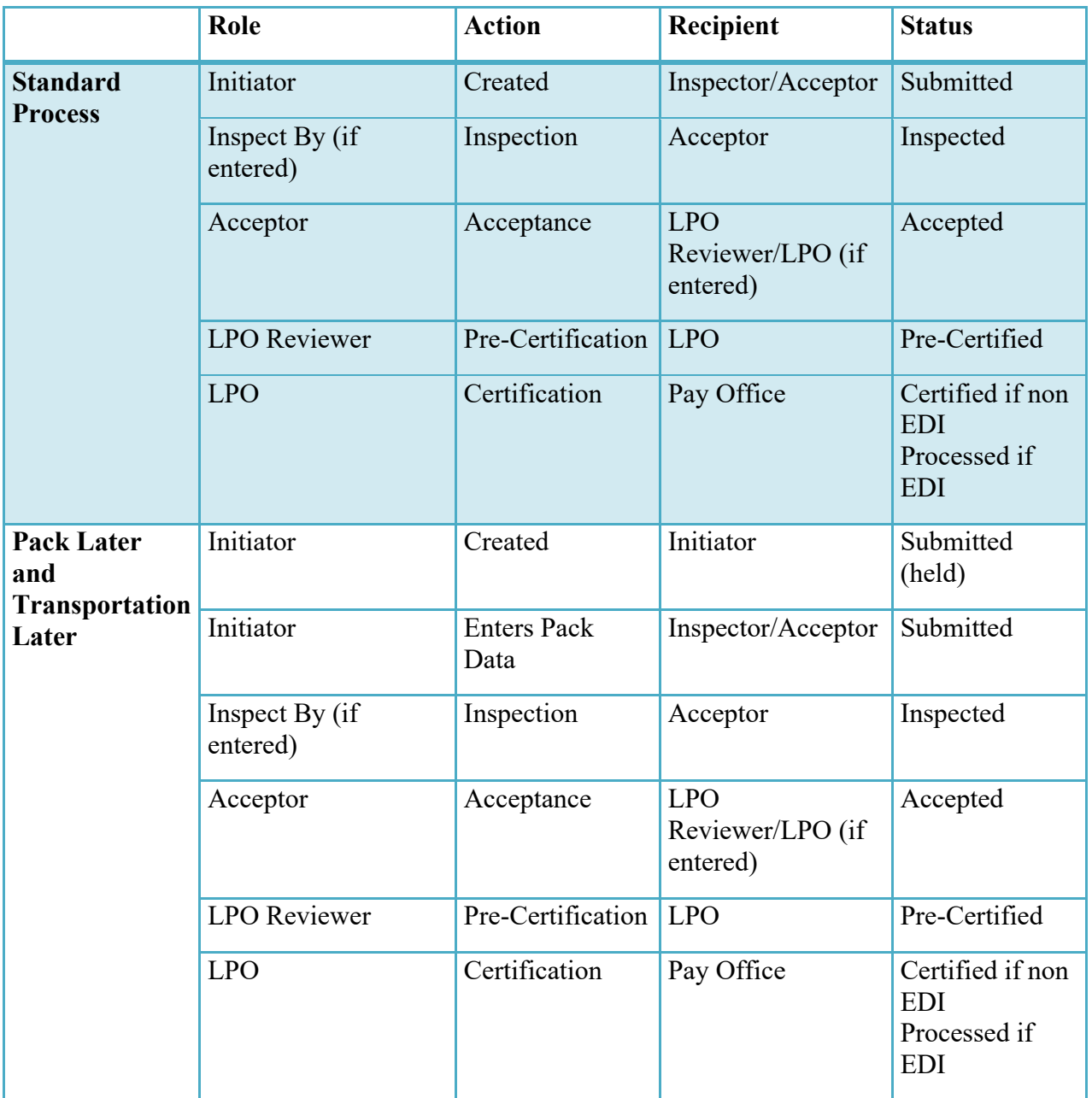

## <span id="page-8-0"></span>**2 Document Creation**

#### <span id="page-8-1"></span>**2.1 Contract, Originator, & Entitlement System Identification**

For Web-based input, a Vendor electing to submit an Invoice (Standalone) selects "Create Document" link in the Vendor Folder.

### **Contract Number Edits**

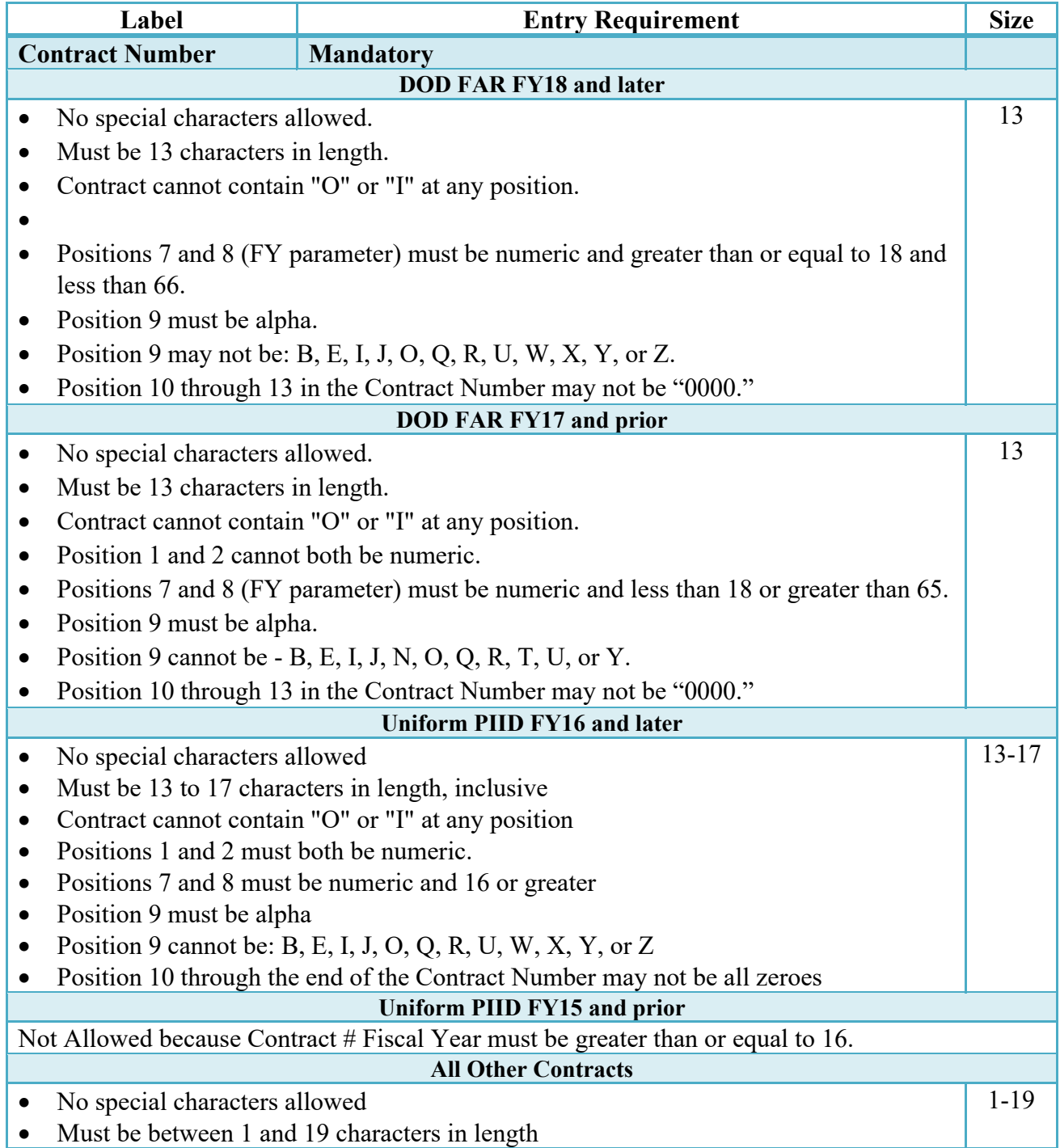

## **Delivery Order Number Edits**

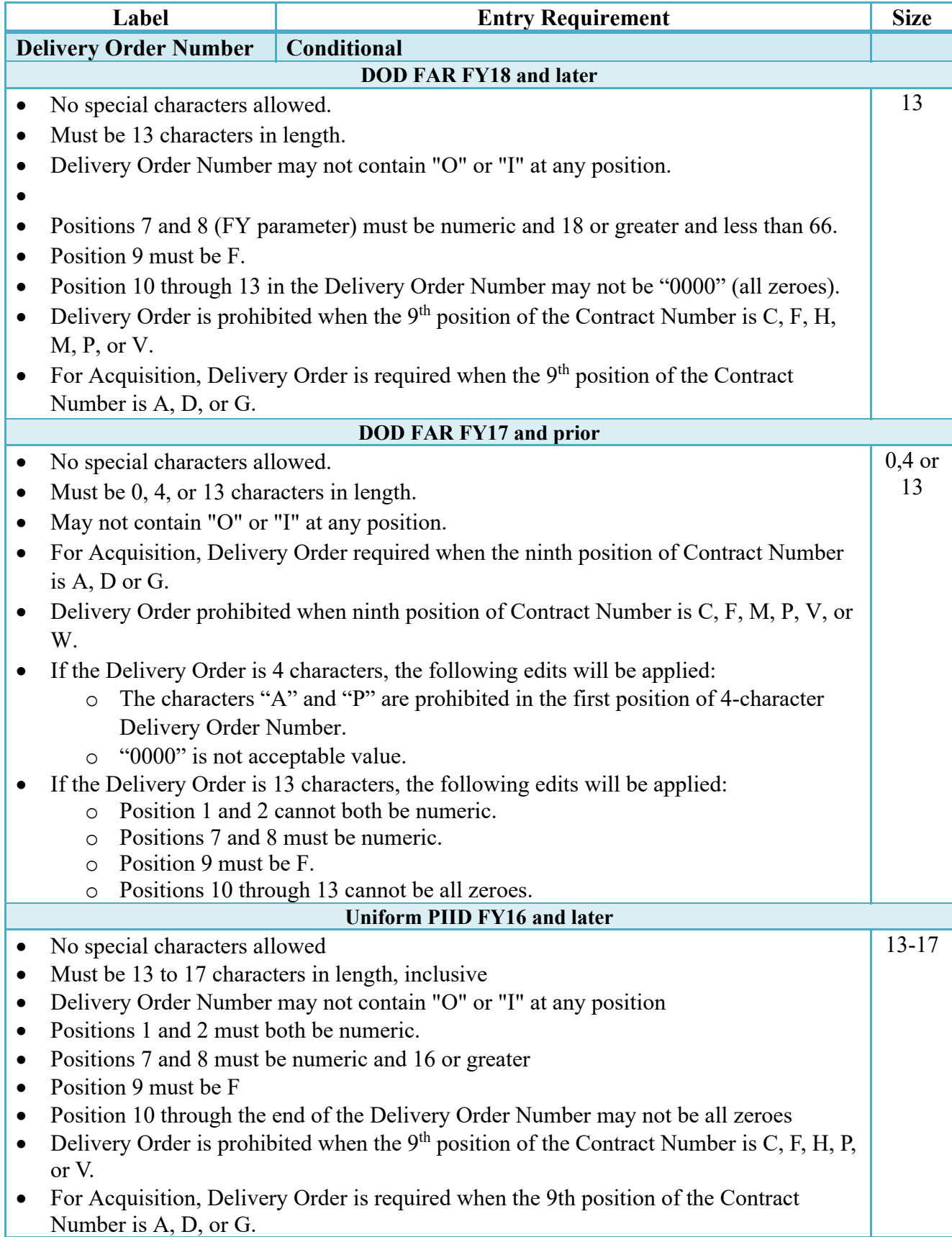

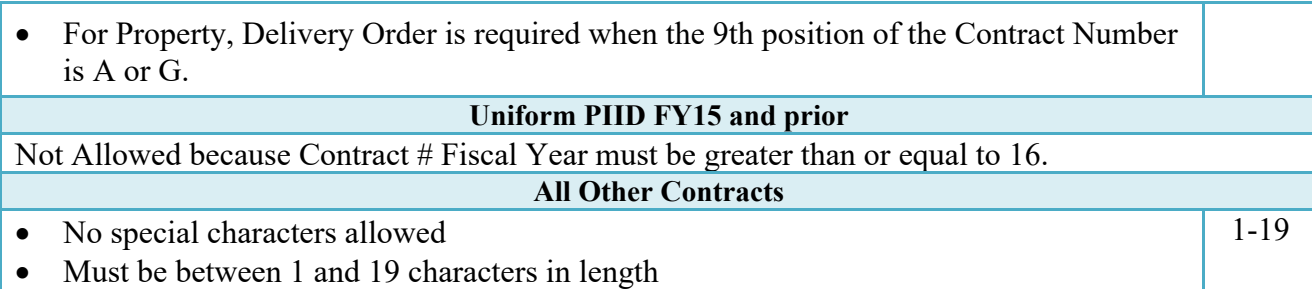

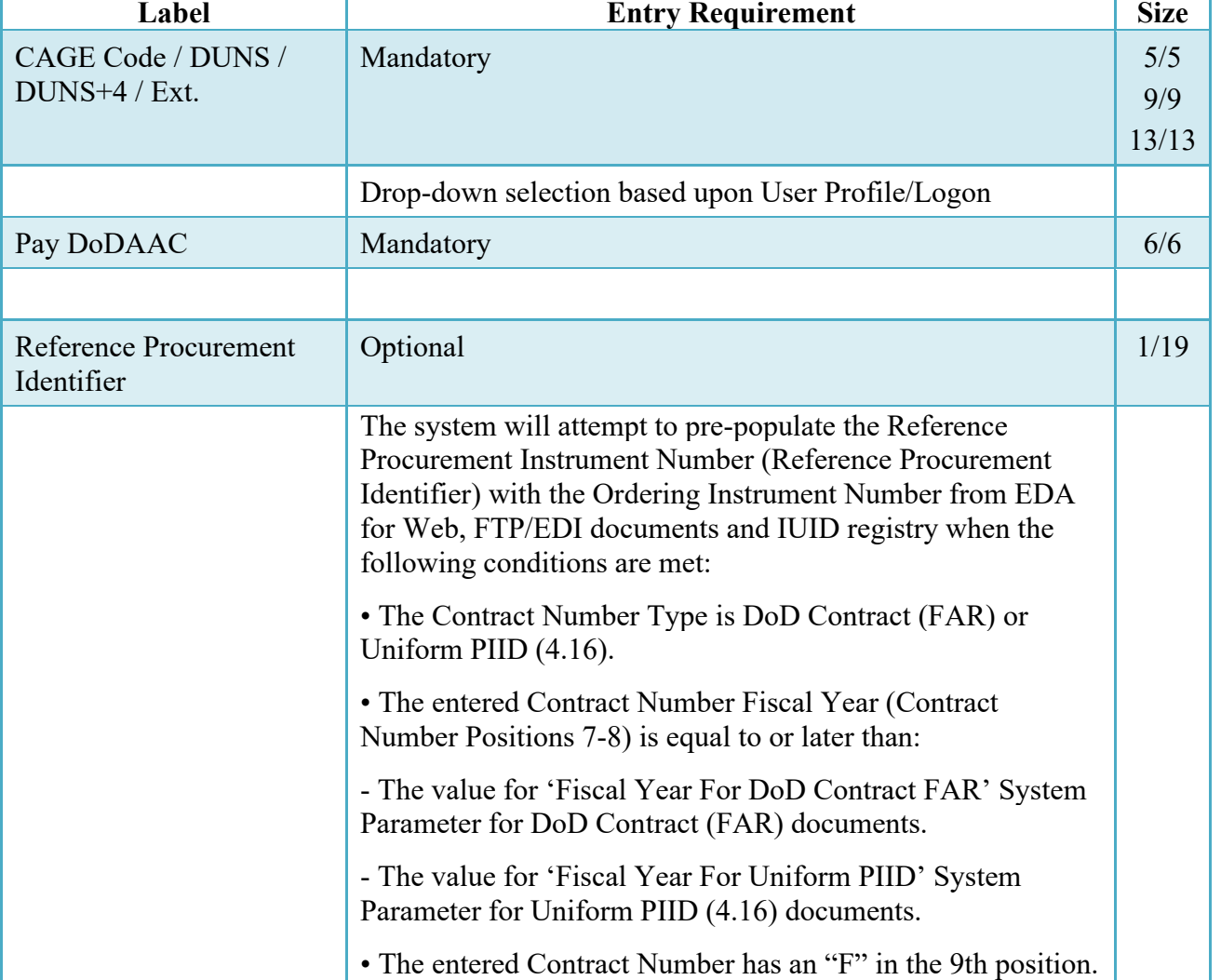

### **Cage Code & Pay Office**

Following entry of the Contract Number, Delivery Order, originator's CAGE code and selecting "Y" or "N" from the From Template dropdown, the application will initiate a query of the

Electronic Document Access (EDA) application. Based upon the results of that query, the Pay Office may be pre-populated.

In addition, it is mandatory to pre-populate EDA CLIN data, if available. If the user selects "Y" from the From Template dropdown, no CLINs from EDA will be pre-populated. The From Template option will default to "N" if not selected. If there are CLINs against the contract in EDA, the list of CLINs in EDA will be displayed.

#### <span id="page-12-0"></span>**2.2 Document Selection**

Based upon the Pay Office entered the application will present the document types (Web-create only) that may be created for the associated Entitlement System. There may be one or more additional data elements to be flagged to further identify required document elements.

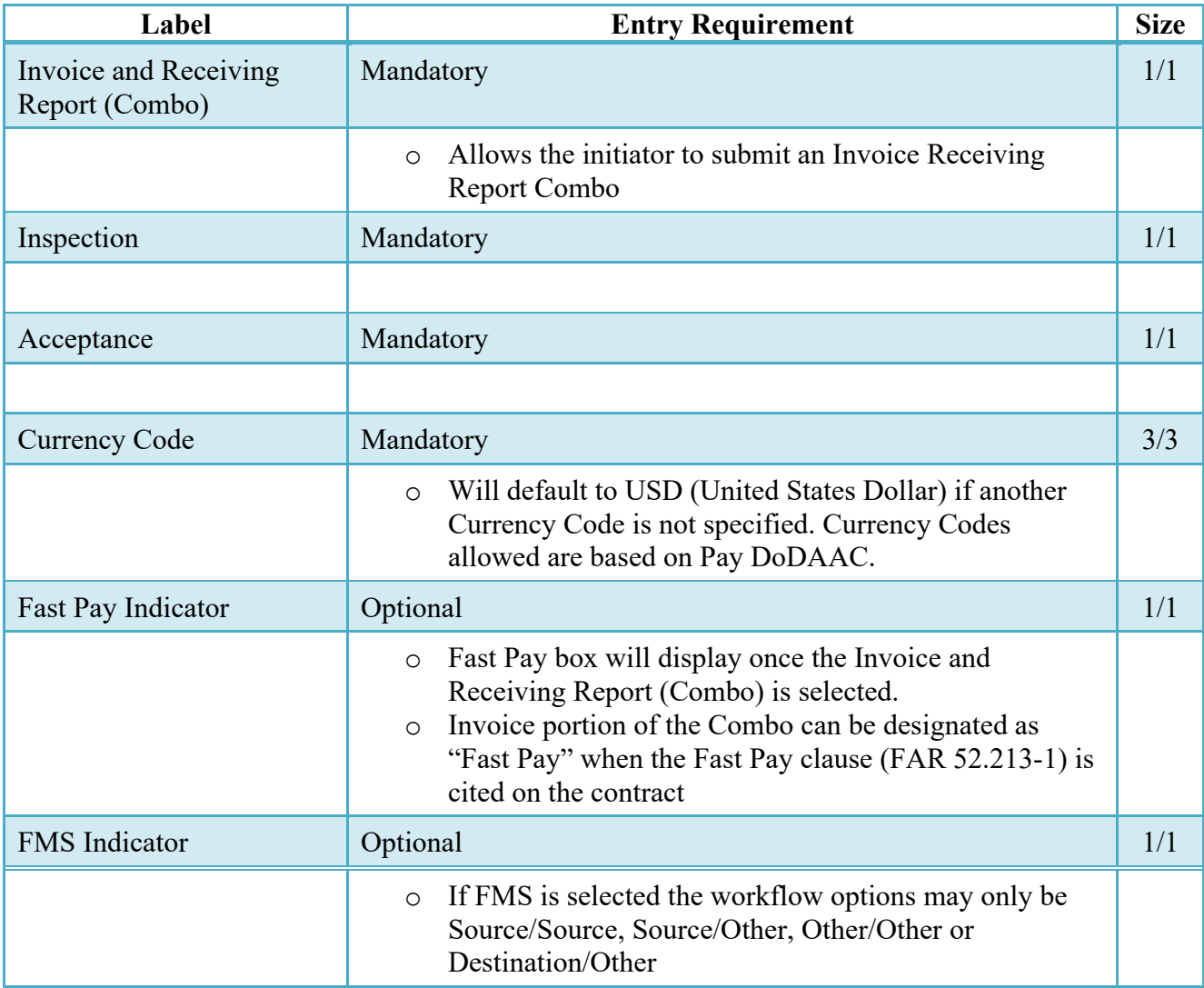

#### **Document Selection (Initiator)**

After the template document has been selected and the page submitted, the user is redirected to a window that displays the Routing Codes on the document. The routing codes are populated from the template and are editable and revalidated.

When the Data Capture window is displayed, all the document information from the template pre-populates the new document's fields except for the Shipment (Invoice/Voucher/Request) Number/Date fields. The Initiator can edit all pre-filled information.

#### <span id="page-13-0"></span>**2.3 Routing Codes**

If the contract number is in the EDA database, WAWF will automatically populate some of the Routing code fields. The user has the option to edit/update these codes. Any required fields (as denoted by an asterisk) that are not automatically populated will need to be completed. The routing elements entered are used to route the document through the workflow to the appropriate users.

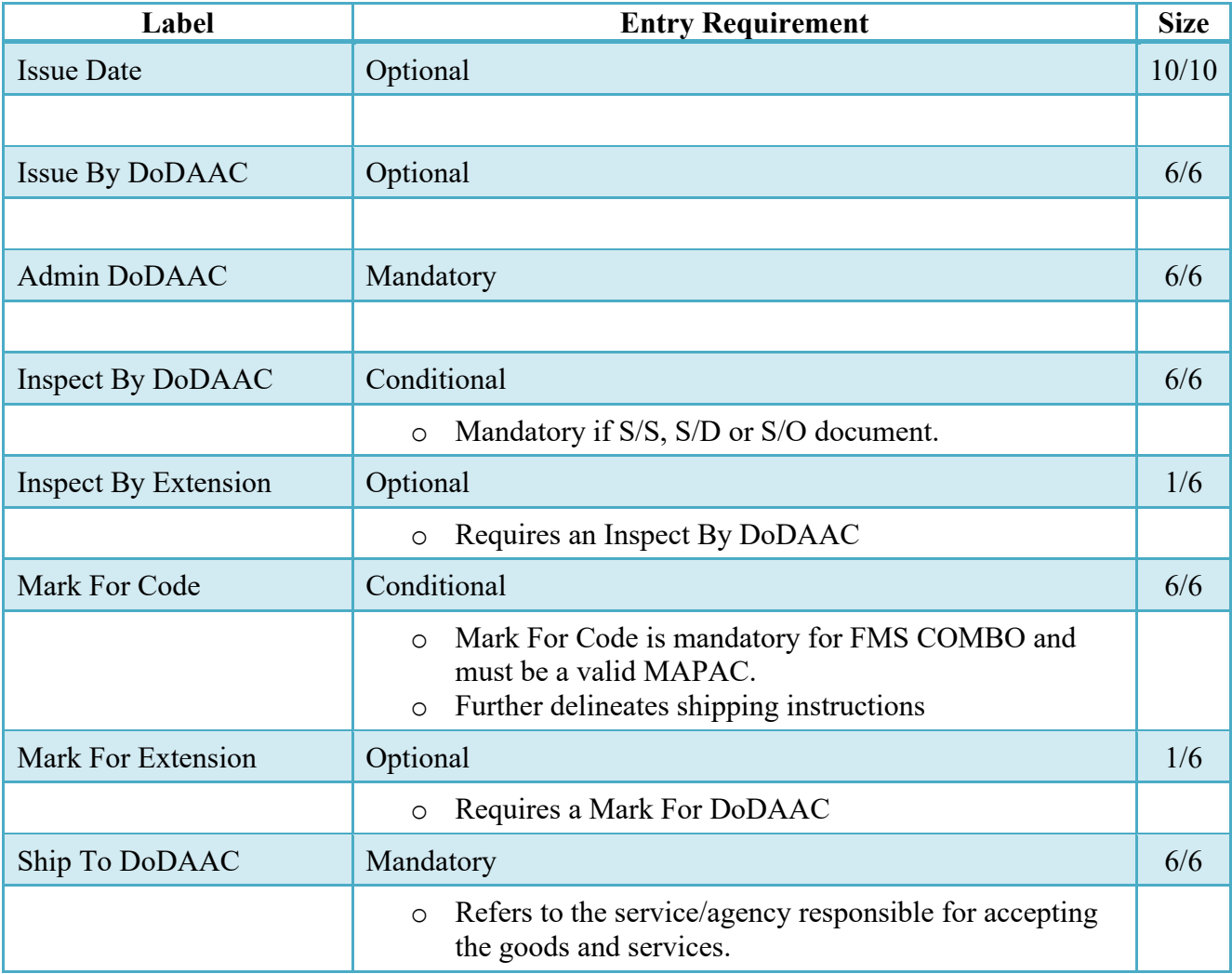

#### **Routing Codes (Initiator)**

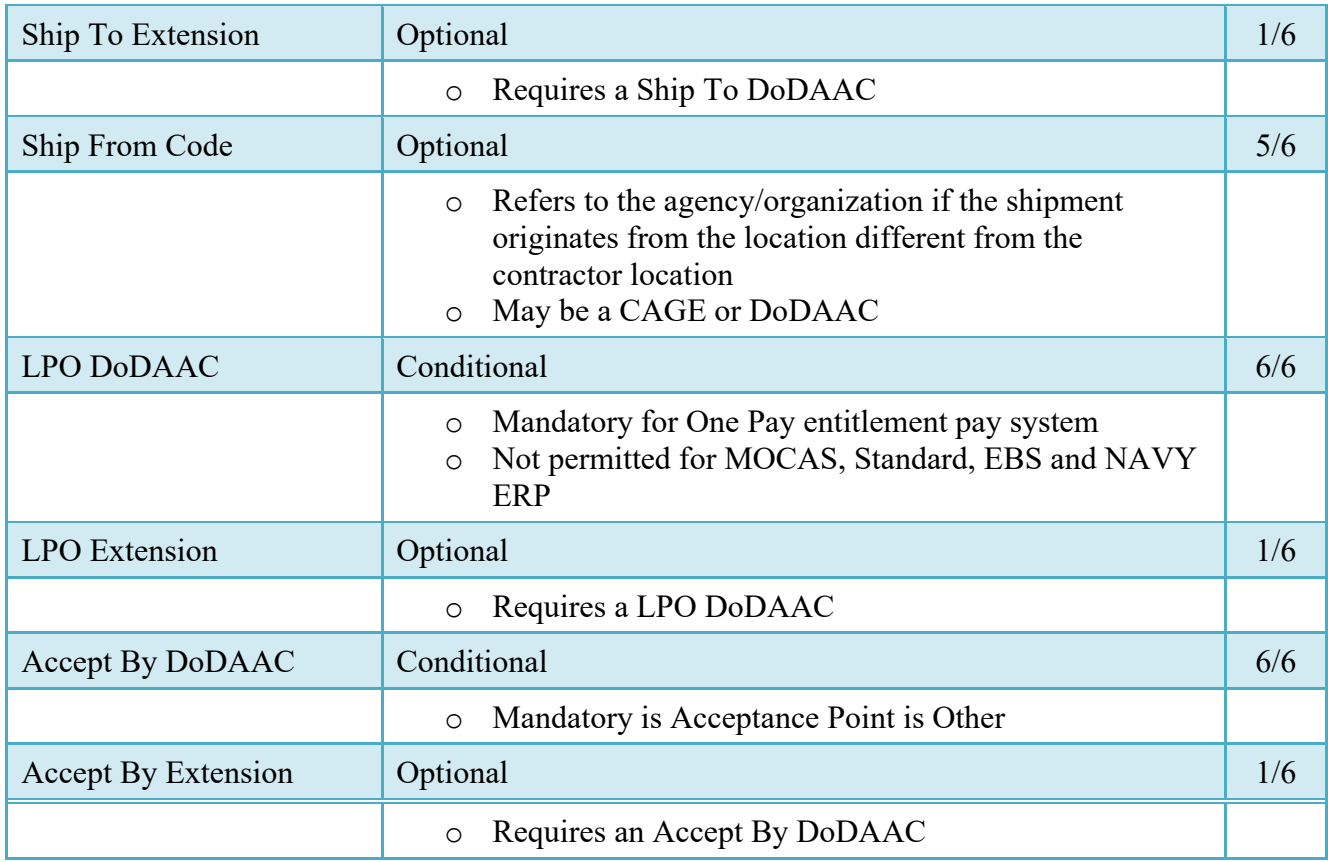

Upon selecting Continue, the application will validate that each of the entered codes are valid and that there is an active user for each step in the workflow. If the result is NO for either of these tests, the Vendor is notified and not allowed to proceed.

#### <span id="page-14-0"></span>**2.4 Data Capture**

Once the basic data requirements are entered and workflow requirements established, the user is provided the opportunity to enter the data that creates the document. This is presented in a series of data capture tabs.

#### <span id="page-14-1"></span>**2.5 Header Tab**

Invoice and Receiving Report (Combo) will be reflected on Header Page of the document. Fast Pay Invoice and Receiving Report (Combo) will be reflected on Header Page of the document if Fast Pay was selected.

#### **Header Tab (Initiator)**

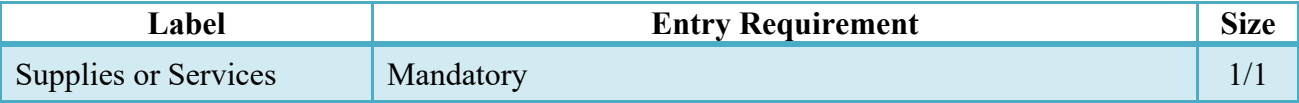

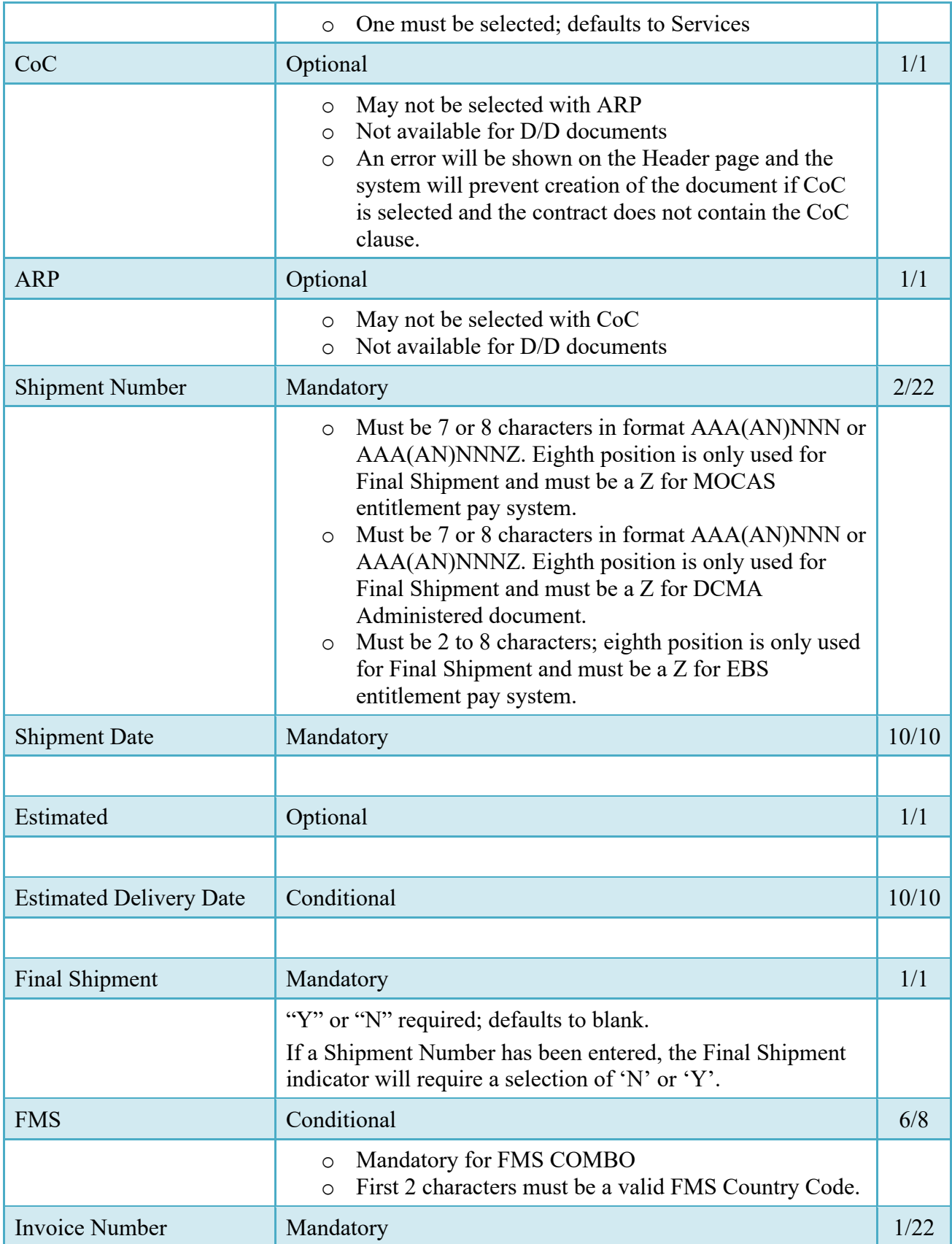

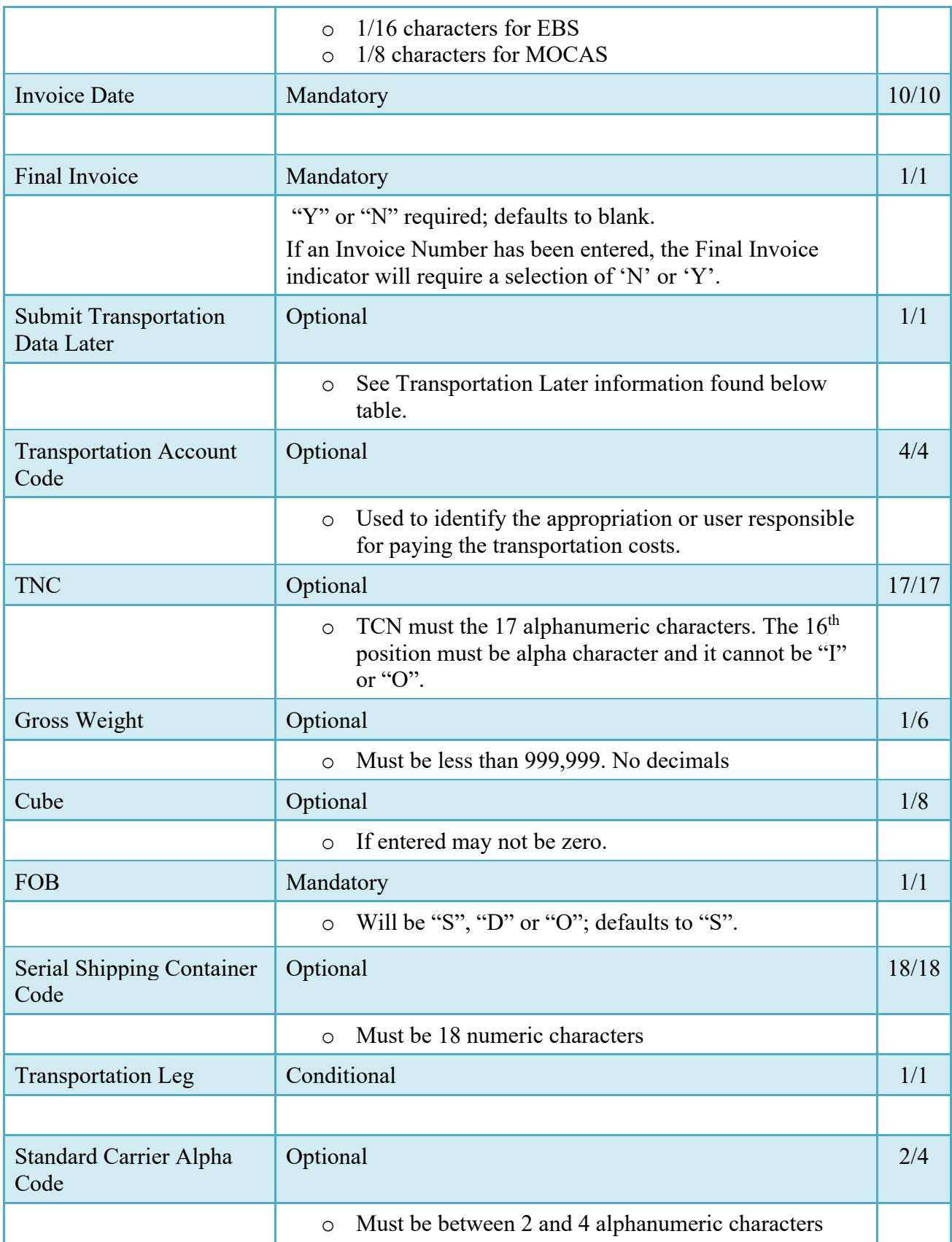

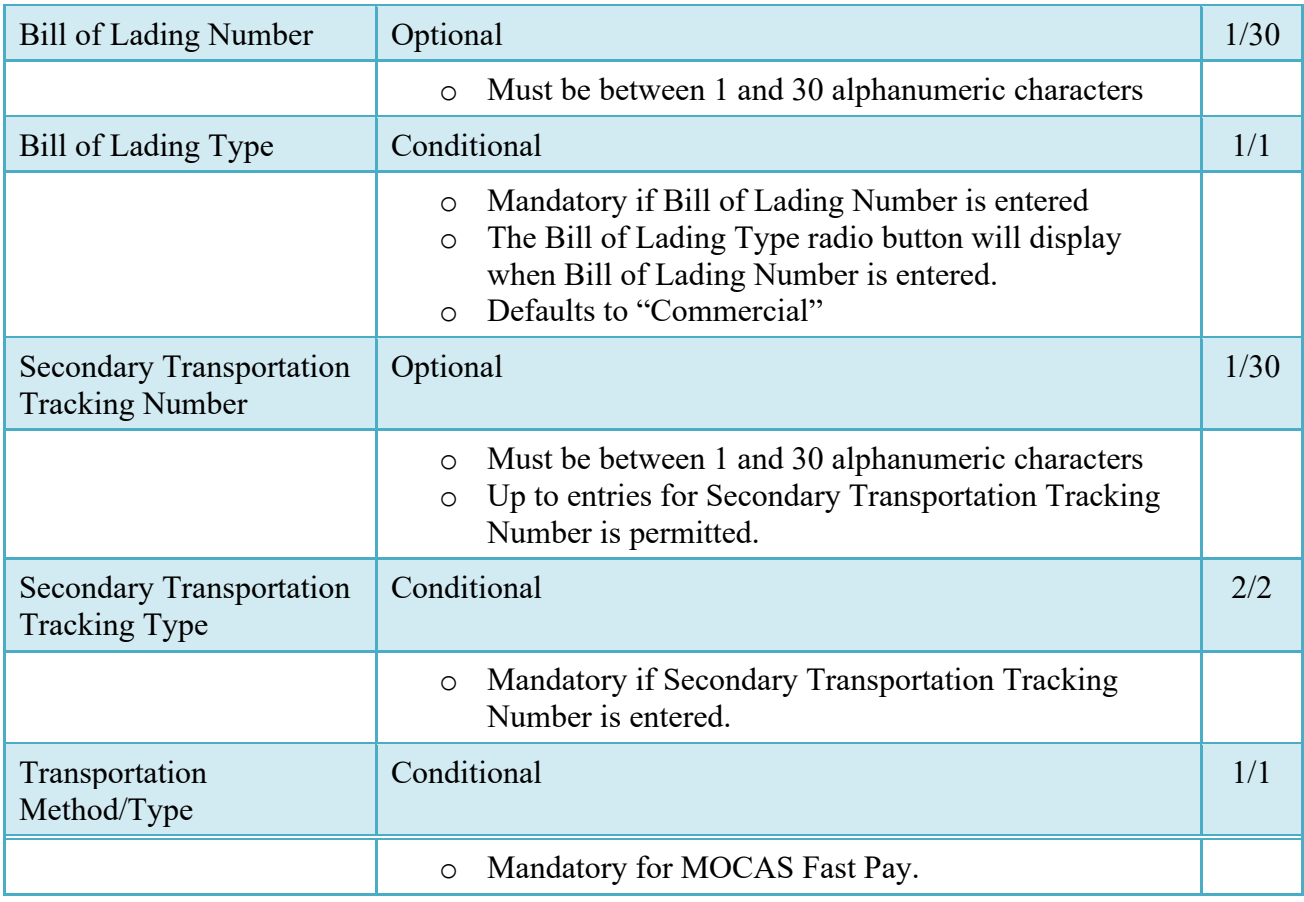

#### <span id="page-17-0"></span>**2.6 Transportation Later**

Transportation Later applies to the Receiving Report portion of the COMBO and will follow the same workflow as Pack Later. During create, the Vendor can select the Submit Transportation Data Later Checkbox on the Header Tab and submit the document. If Source Acceptance, Inspector can inspect/accept the document at this time.

Vendor can access the document through the History folder's 'Add' link and can either add the Transportation Data to the document and submit, OR, the vendor can submit without Transportation Data.

Transportation Method/Type Codes

Please refer to the Transportation Method/Type Code Table maintained under the "Lookup" tab on the WAWF web site to access the current list of codes.

#### <span id="page-17-1"></span>**2.7 Address Data Tab**

Based on the routing Location Codes entered, WAWF pre-populates the Address Information for each of the Location Codes in the document. From the Addresses tab, the Vendor is afforded the opportunity to review and/or change this Address Information. There must be at least a name of the organization/agency (Activity Name 1).

Any changes made apply only to the document being created.

The fields in the table below will be displayed for all Routing Codes entered.

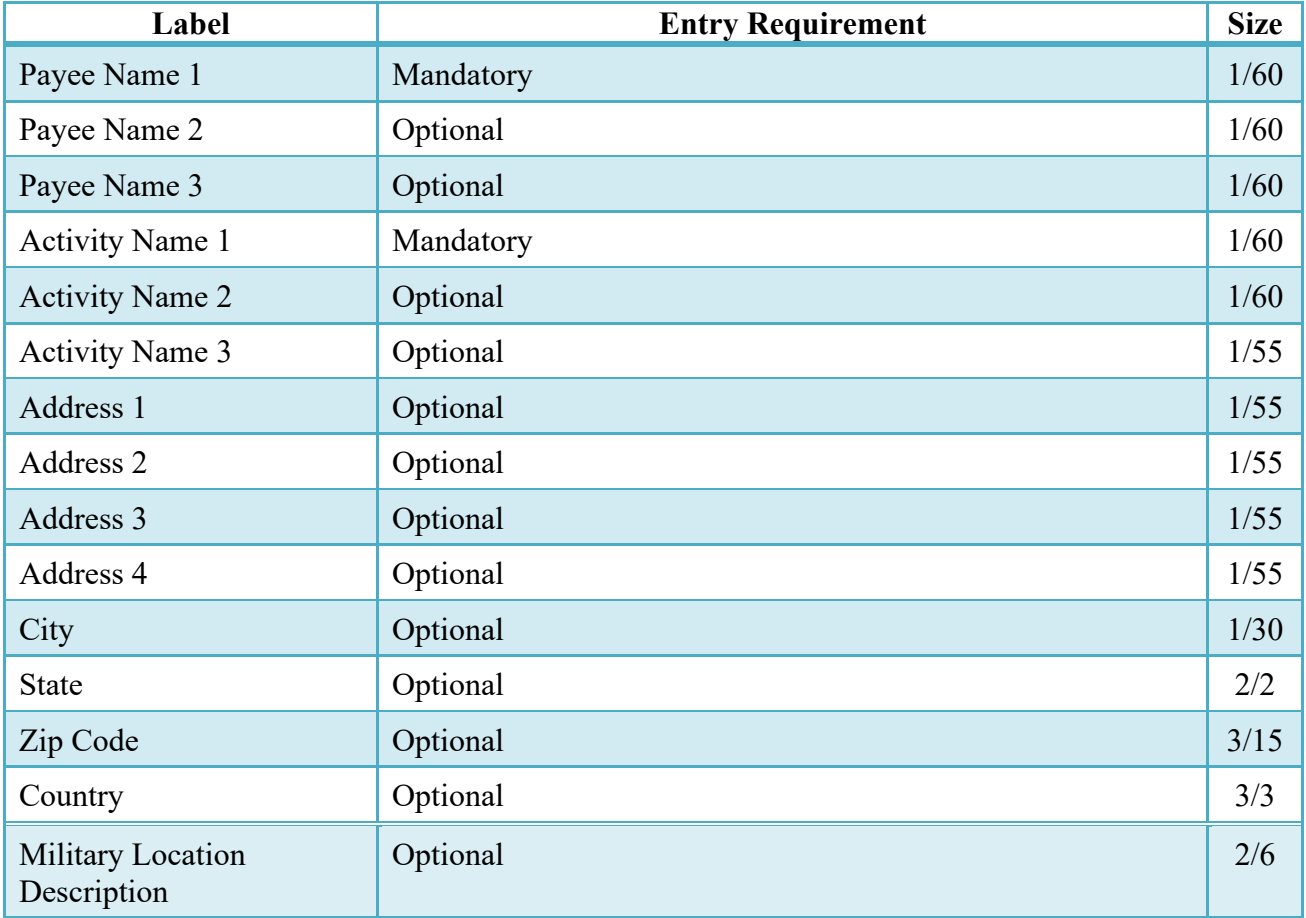

#### **Address Data Tab (Initiator)**

#### <span id="page-18-0"></span>**2.8 Discounts Tab**

**NOTE:** Except for where noted below, WAWF allows up to 5 instances of a Discount Percentage/Due Days combination, Discount Amount/Discount Date combination or Net Days Discount.

Only one instance of Net Days Discount is allowed.

#### **Discounts Tab (Initiator)**

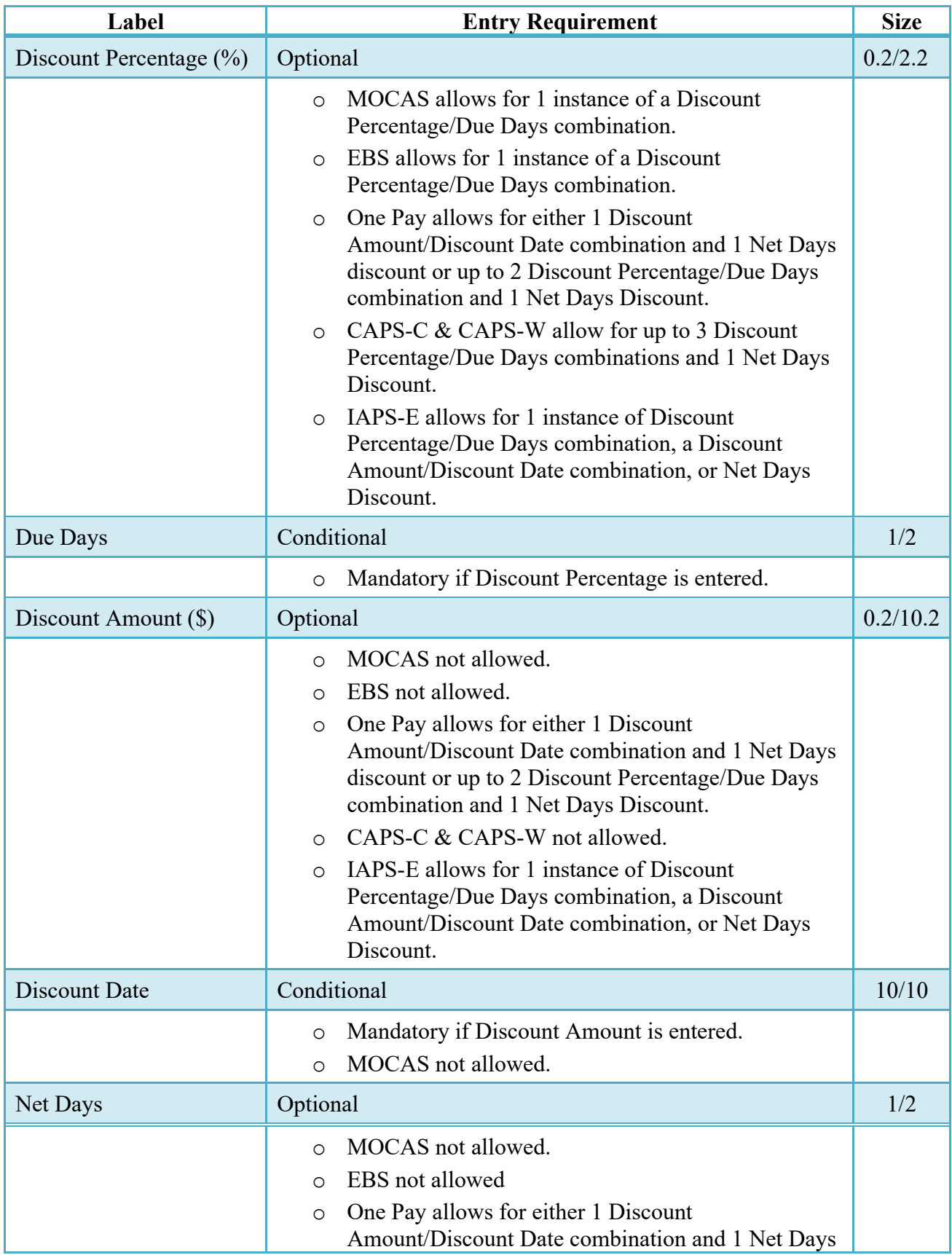

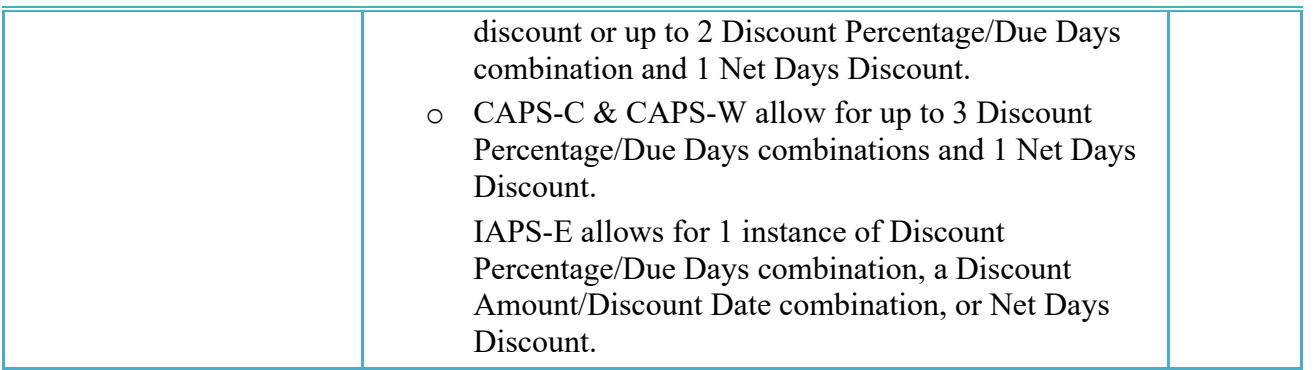

#### <span id="page-20-0"></span>**2.9 Mark for Tab**

The Initiator is able to enter Mark for comments.

#### **Mark for Tab (Initiator)**

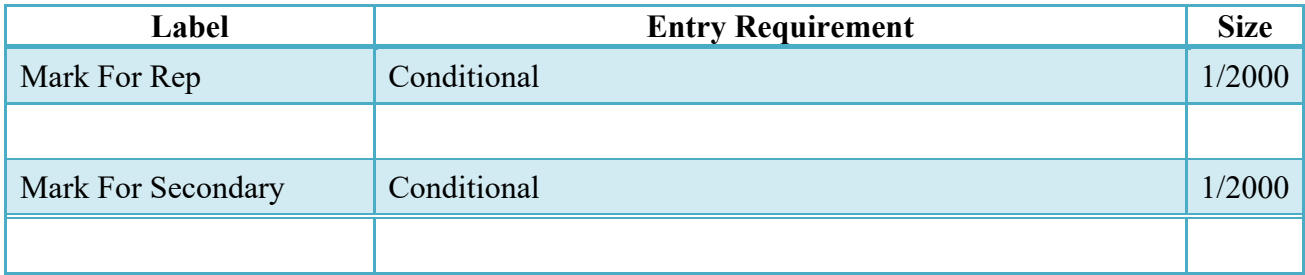

#### <span id="page-20-1"></span>**2.10 Comments Tab**

The Initiator is able to enter document level comments.

#### **Comments Tab (Initiator)**

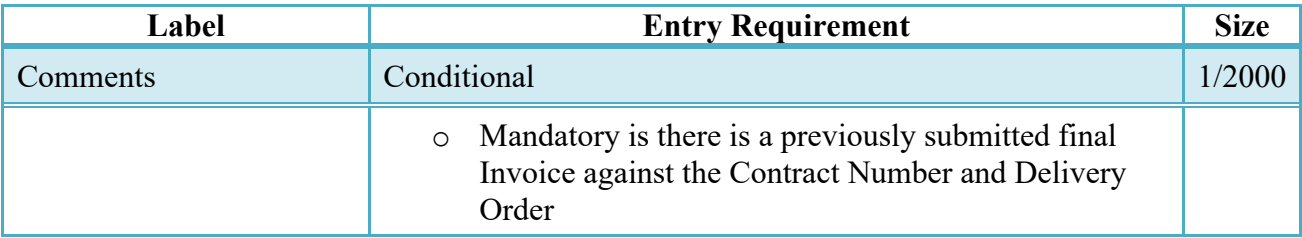

#### <span id="page-20-2"></span>**2.11 Line Item Tab**

Requires at least 1 Contract Line Item Number (CLIN), Subsidiary Line Item Number (SLIN), or Exhibit Line Item (ELIN).

**NOTE:** CLIN/SLIN/ELIN data will be pre-populated from EDA if contract information is available, and will remain editable.

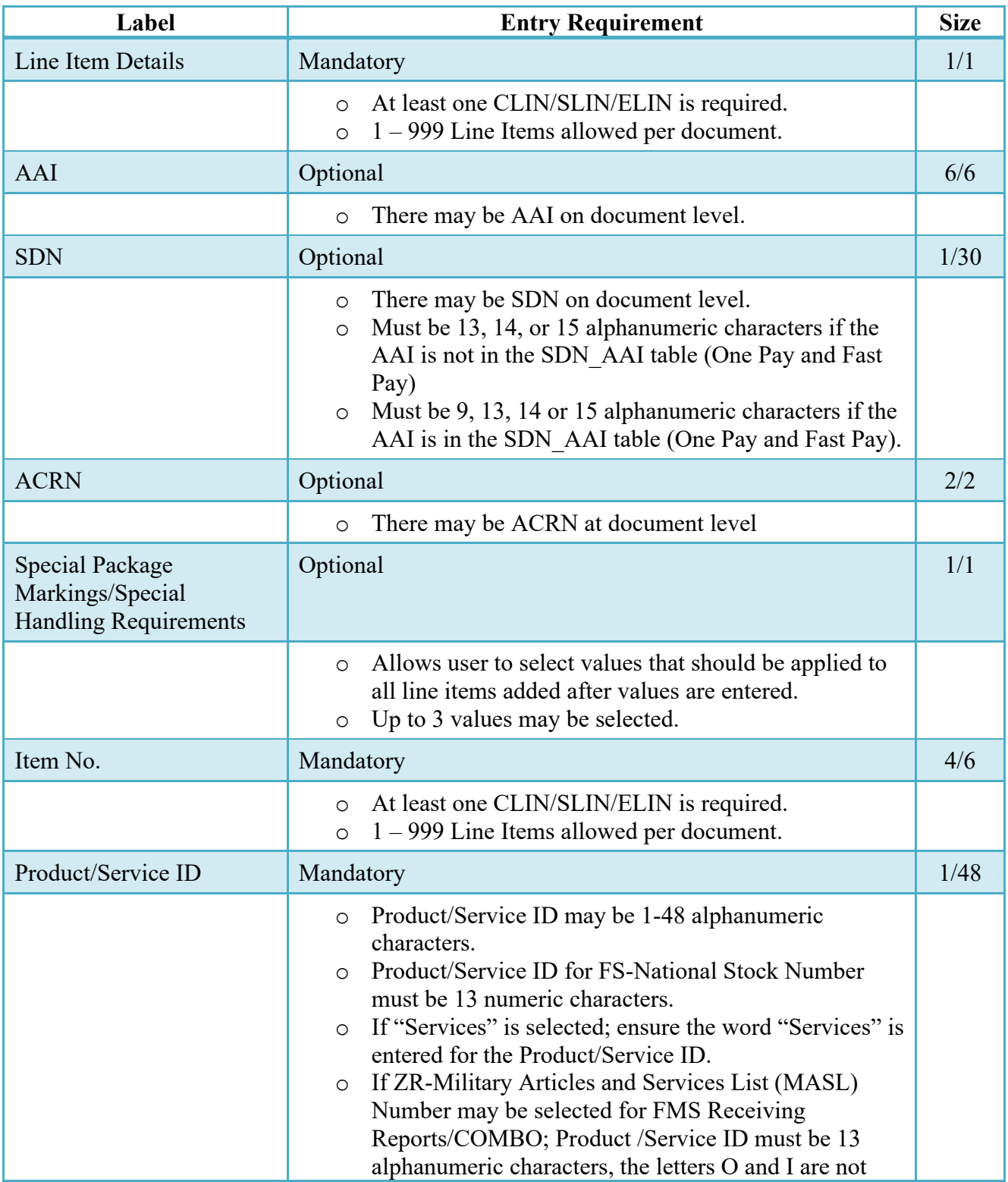

### **CLIN/SLIN/ELIN Tab (Initiator)**

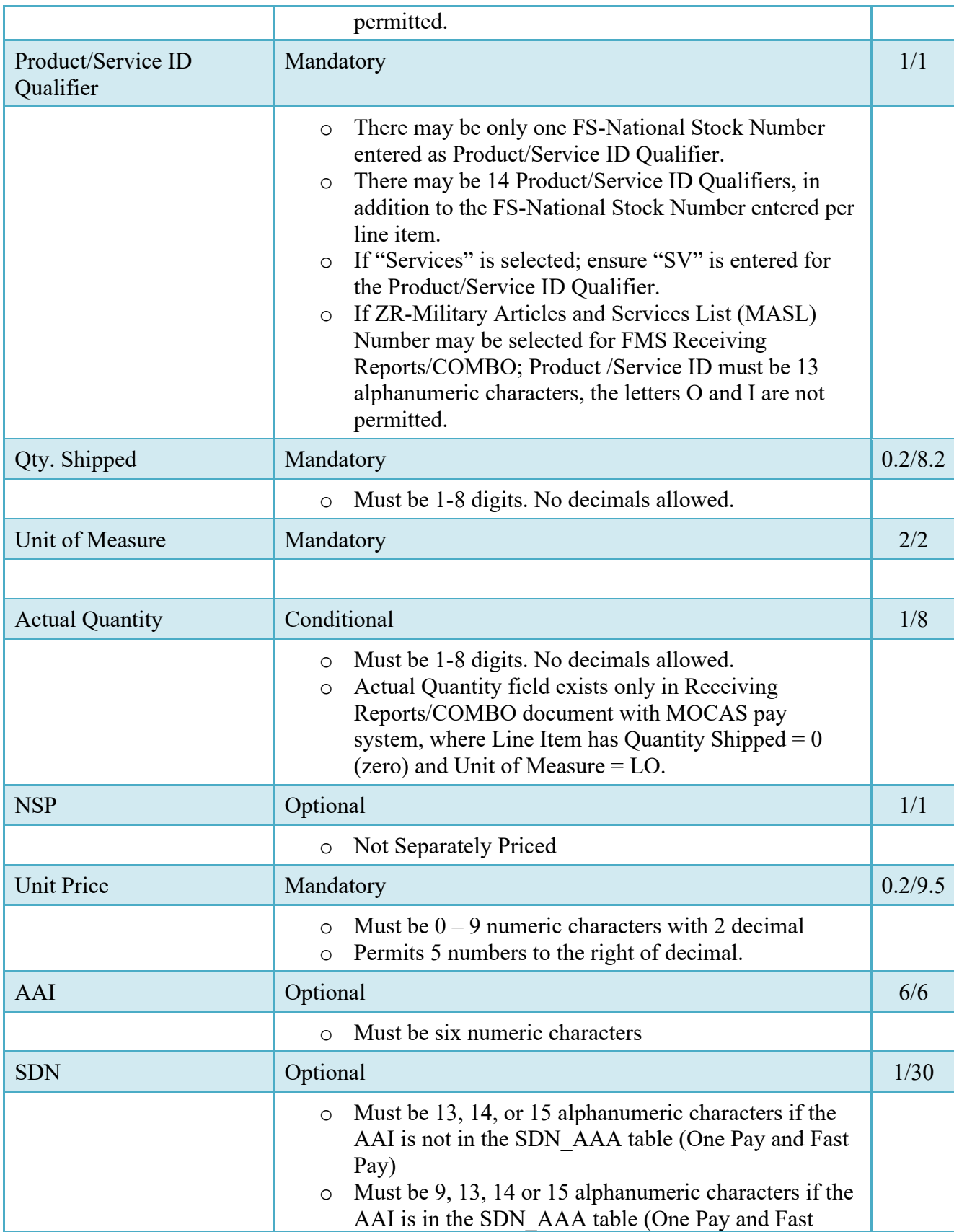

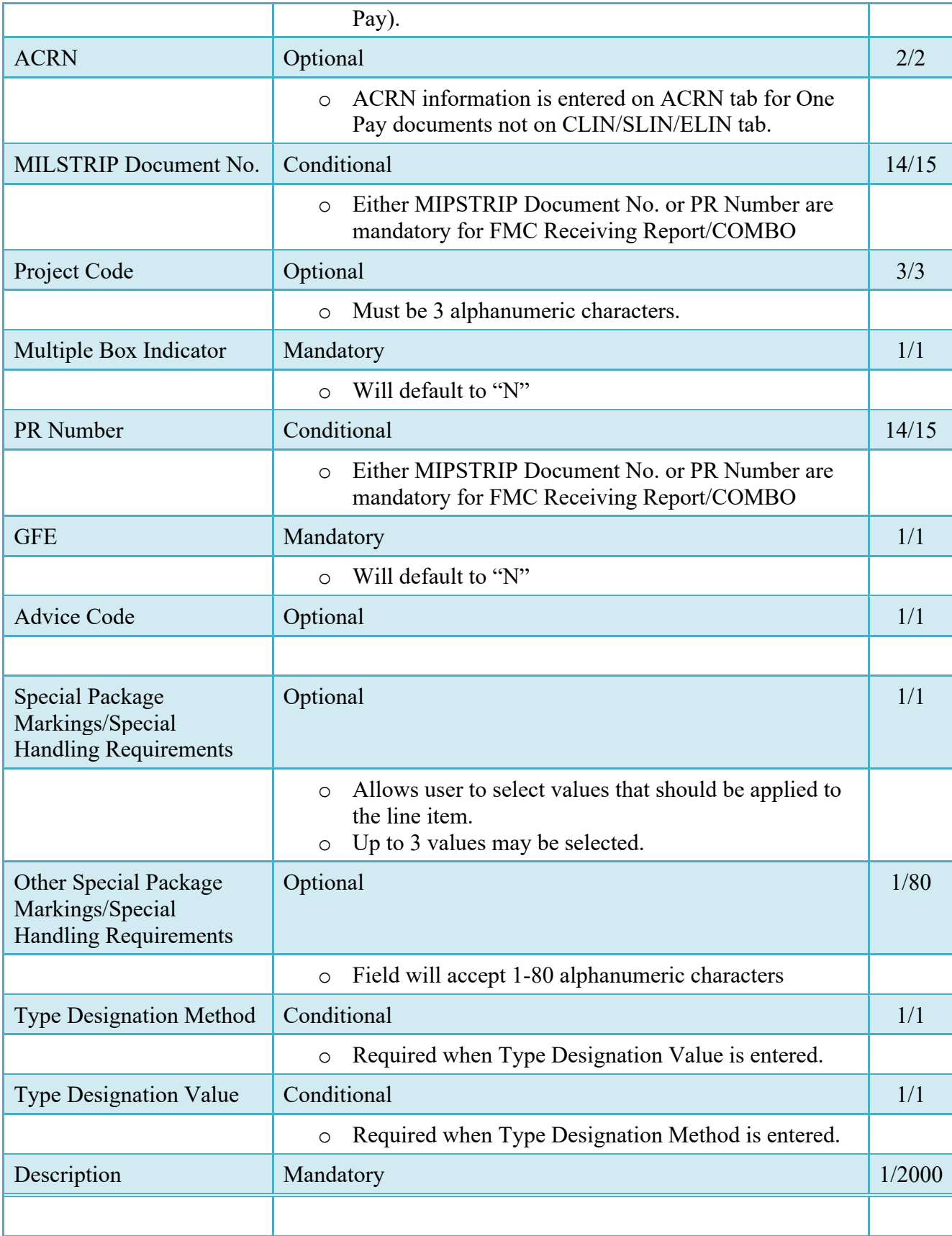

#### <span id="page-24-0"></span>**2.12 ACRN Tab**

ACRN Tab available for MOCAS and One Pay only.

**NOTE**: If ACRN information is entered on the ACRN tab, the ACRN amount total must balance with the Line Item total.

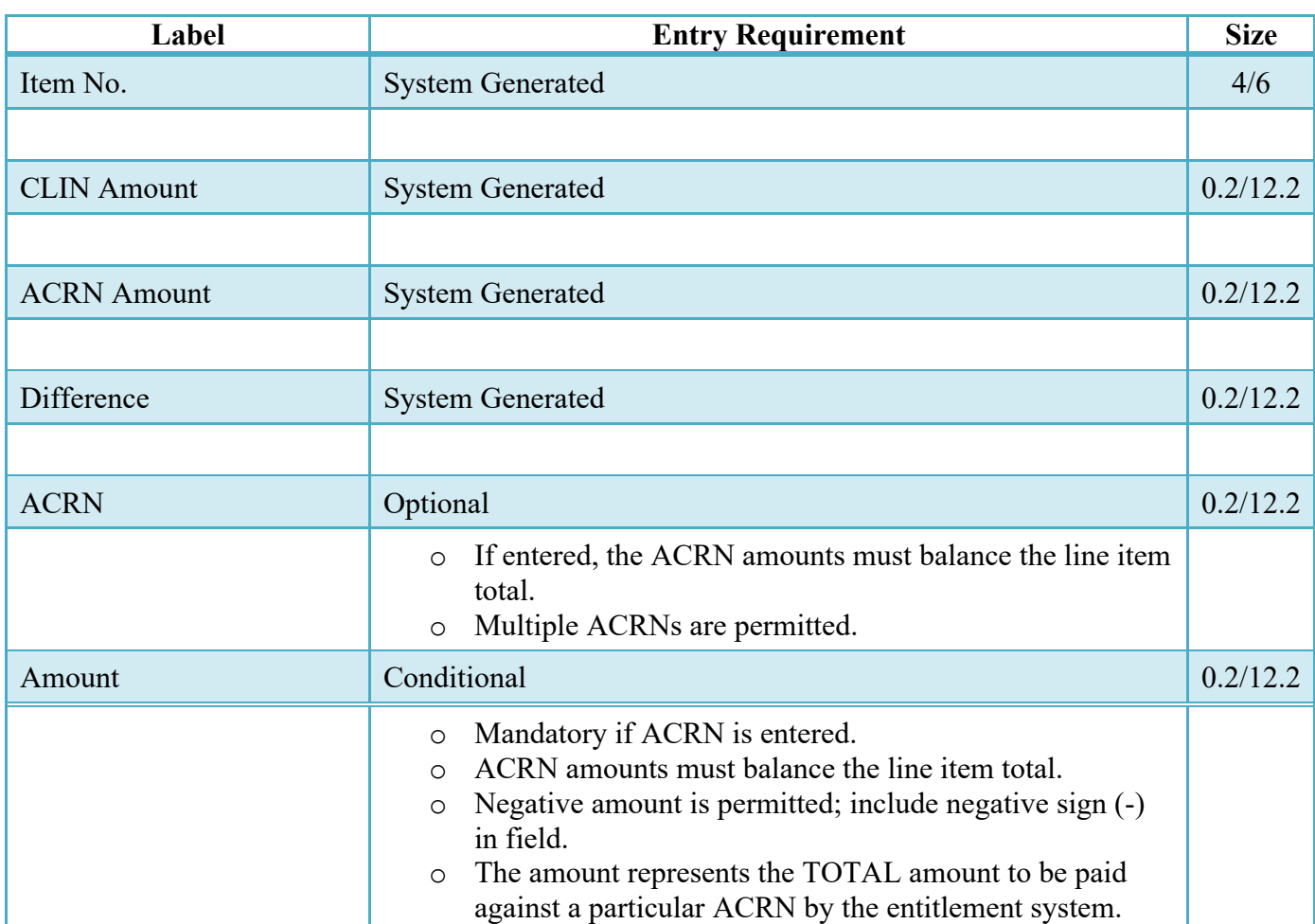

#### **ACRN Tab (Initiator)**

#### <span id="page-24-1"></span>**2.13 UID Tab**

UID Tab is populated on Line Item (CLIN/SLIN/ELIN) page.

There may be one or more instances of UIDs per Line Item. Duplicate UIDs per document will not be allowed.

### **UID Tab (Initiator)**

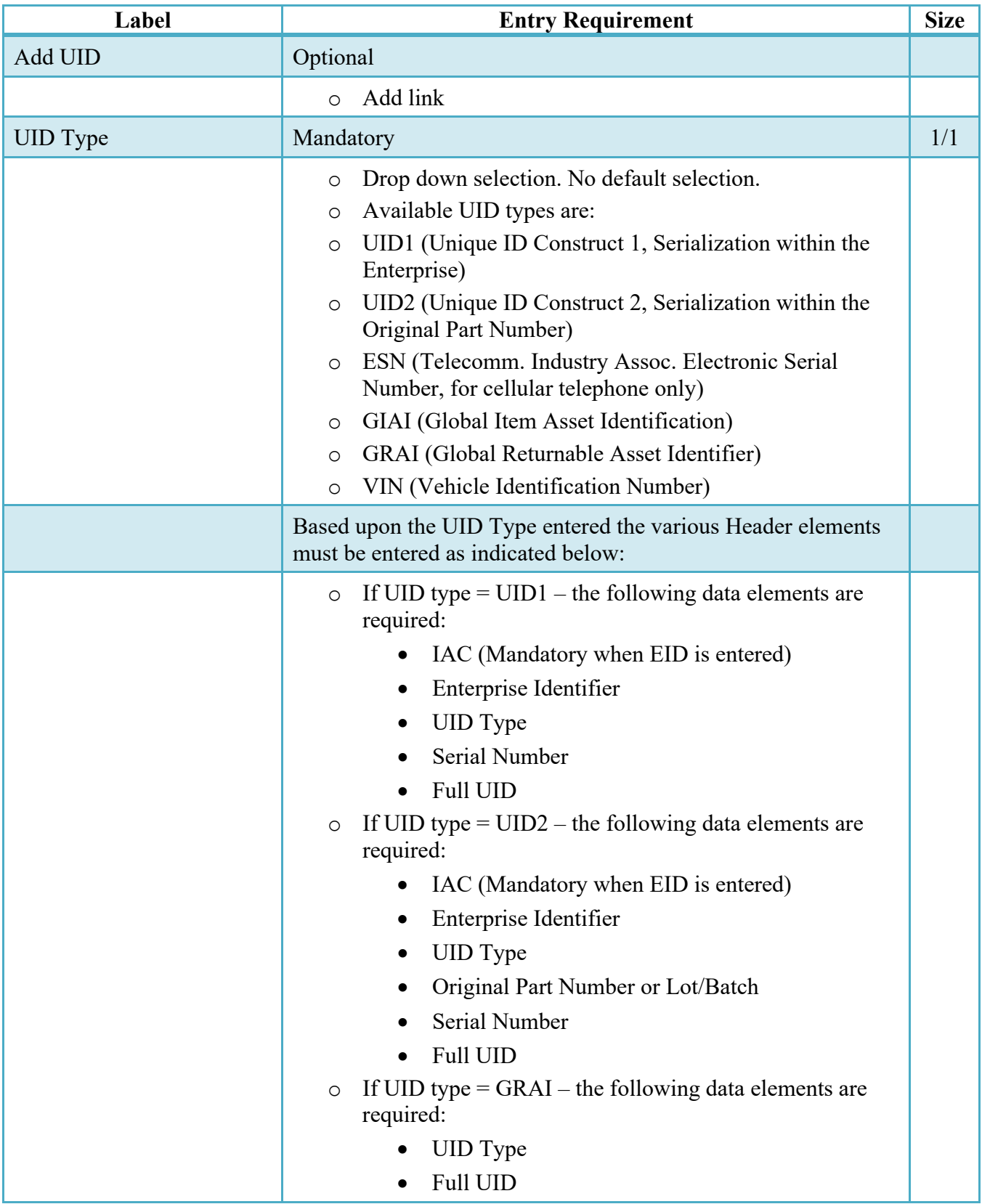

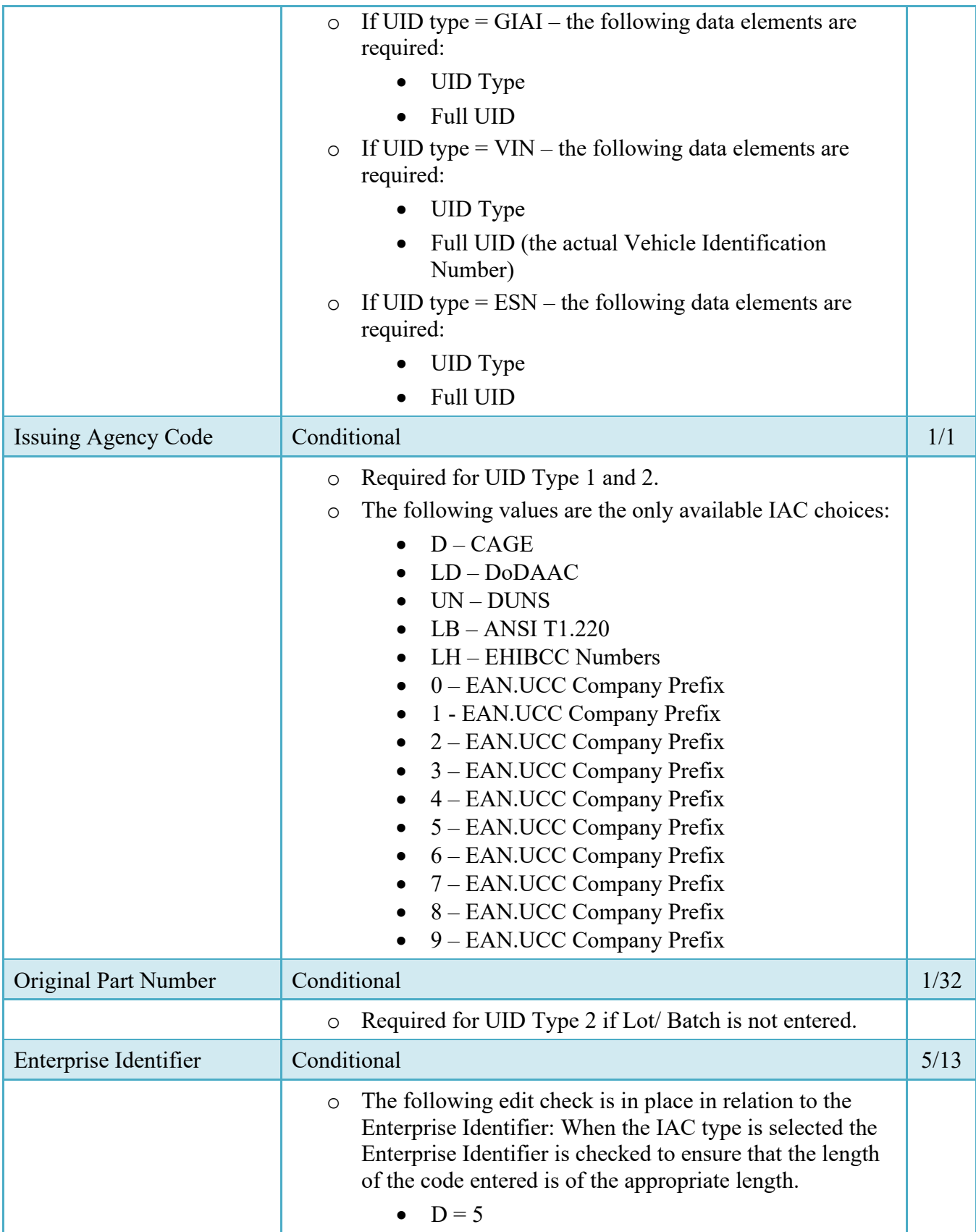

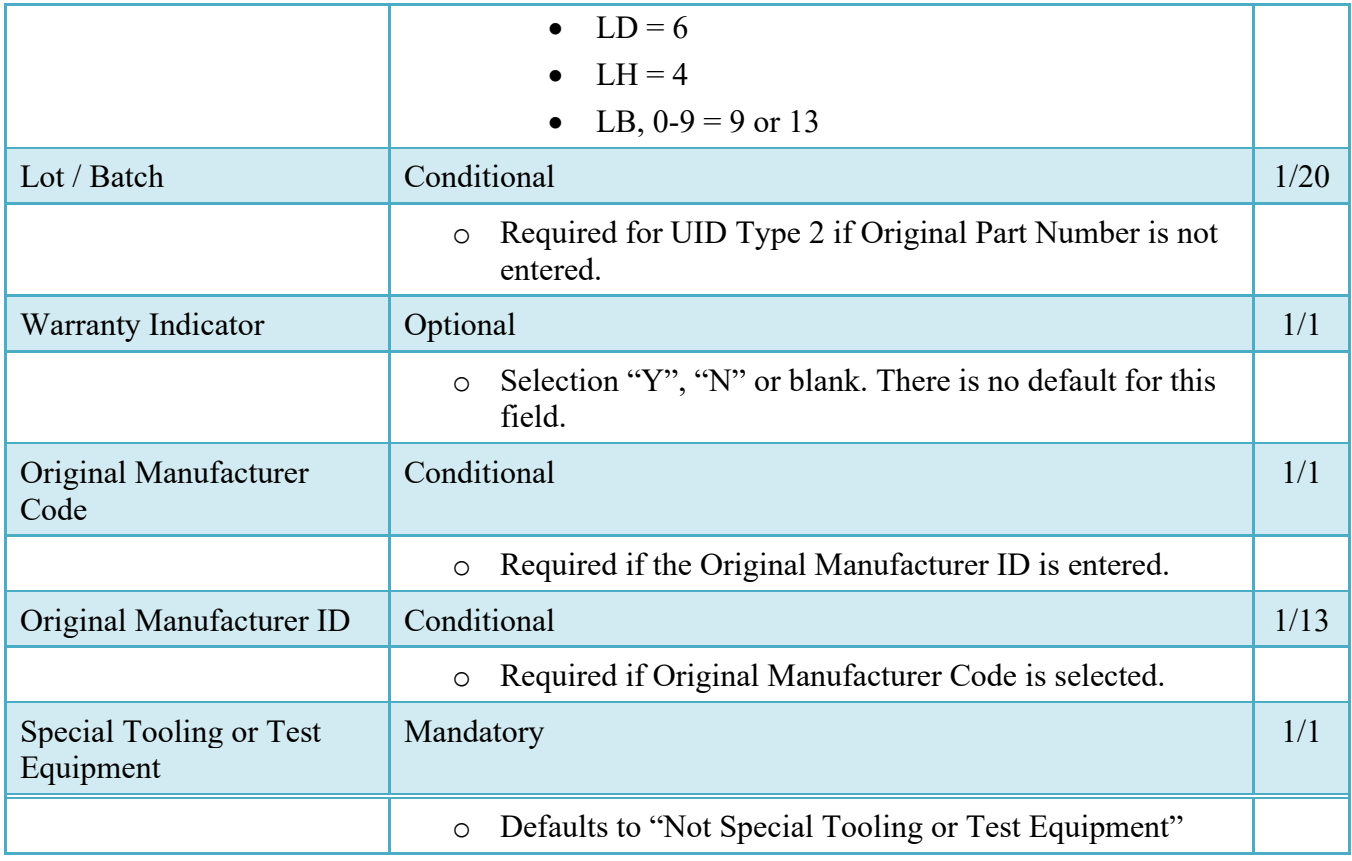

### <span id="page-27-0"></span>**2.14 UID Detail Data**

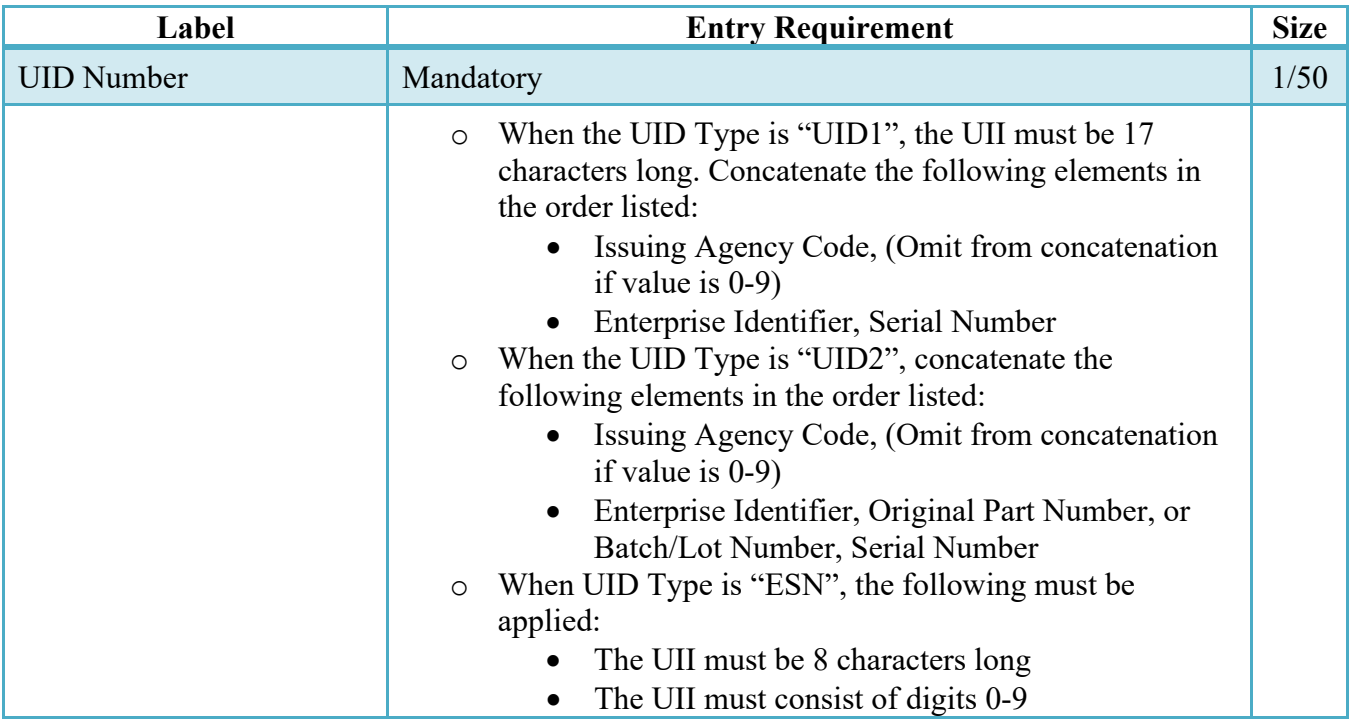

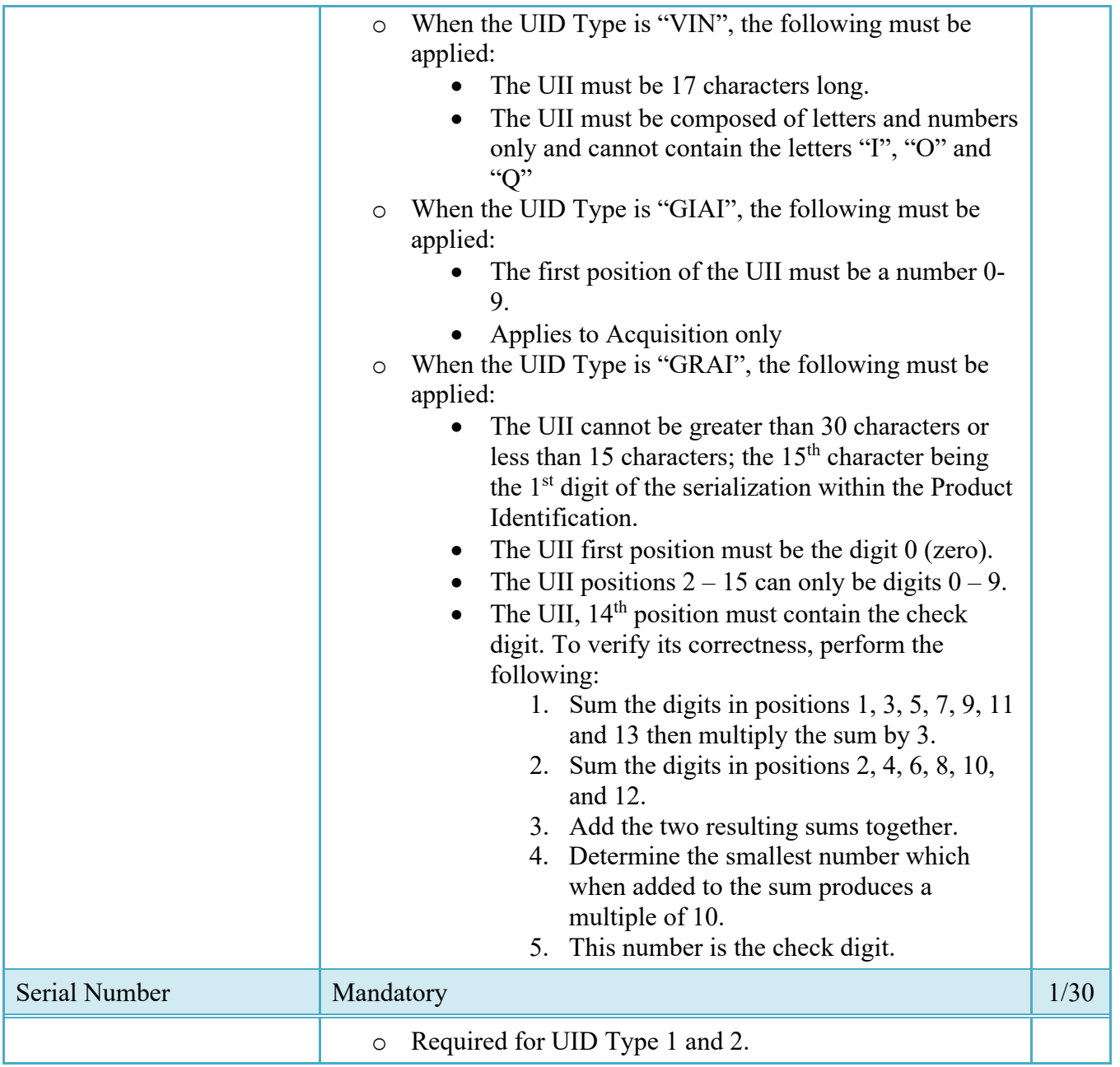

#### <span id="page-28-0"></span>**2.15 Embedded UIDs**

The 'Special Tooling and Test Equipment' status is mandatory when adding GFP Embedded UIDs and Non-GFP Embedded UIDs and will default to 'Not Special Tooling or Test Equipment' Status. The Original Part number should be entered even if not used in UII creation.

### <span id="page-29-0"></span>**2.16 Milstrip Tab**

#### **Milstrip Tab (Initiator)**

![](_page_29_Picture_175.jpeg)

#### <span id="page-29-1"></span>**2.17 CDRL ELIN LINE ITEM DETAILS**

**NOTE:** Not available for One Pay and EBS pay systems.

![](_page_29_Picture_176.jpeg)

![](_page_30_Picture_152.jpeg)

#### <span id="page-30-0"></span>**2.18 Pack Tab**

Here is where detailed packaging information for the shipment is provided. The Pack Data form is used to visually create how the various pallets, packages, boxes, containers, etc. of a shipment are put together.

Entry of the Radio Frequency Identification (RFID) tag data may be required by contract. Radio Frequency Identification is the identification number is entered into an WAWF document as Pack (Package) data. See the DoD RFID Web site (http://www.acq.osd.mil/log/rfid/index.htm) for up-to-date RFID information.

The Vendor either selects the "Pack Later" check box or start packaging via the "Add Package Id" icon. Once the first Package ID has been added, the Vendor may elect to add additional Package Ids beneath the first one. Once packages are created, Vendor can click on "Pack CLIN" icon. Vendor can add the CLIN/SLIN/ELIN/UIDs to the Pack ID via the "Pack CLIN" icon. When finished, the Pack Tab will consist of a series of nested containers representing the packing structure of the transaction. The following rules are applied:

- A Pack must contain either another pack, or a CLIN. It may contain multiple packs.
- Every CLIN on the document must be accounted for on the Pack tab.
- Total quantities for each CLIN must be accounted for on the Pack tab.
- Every UID on the document must be accounted for on the Pack tab.
- CDRLS cannot be packed.

### **Pack Tab (Initiator)**

![](_page_31_Picture_174.jpeg)

![](_page_32_Picture_162.jpeg)

#### **RFID: The Five Packing Layers**

**There can be a total of five layers for packing (RFID tagging). The diagram below depicts these five levels. Each layer is then described in detail below the diagram.**

**Layer 5 - Movement Vehicle (truck, aircraft, ship, train)**

**Layer 4 - Freight container (20 or 40-foot Sea Vans, 463L Pallets with net)**

**Layer 3 - Unit Load (Warehouse pallet, tri-wall packaging, commercial fiberboard packaging): One or more transport units or other items held together by means such as pallet, slip sheet, strapping, interlocking, glue, shrink wrap, or net wrap, making them suitable for transport, stacking, and storage as a unit. In distribution, an item or assembly of items assembled or restrained for handling and transportation as a single entity.**

**Layer 2 - Transport Unit (cartons, boxes - second level packaging): Packaging designed to contain one or more articles or packages or bulk material for the purposes of transport, storage, handling and/or distribution.**

**Layer 1 - Package (first level packaging - the "bubble pack"): The first tie, wrap or container of a single item or quantity thereof that constitutes a complete identifiable pack. A product package may be an item packaged singularly, multiple quantities of the same item packaged together or a group of parts packaged together.**

**Layer 0 - Product item (individual item): A first level or higher assembly that is sold in a complete end-useable configuration.**

• **Source: Background on the Use of RFID in the DOD Supply Chain: Attachment 1 - Background and Requirement for RFID in the DOD Supply Chain**

#### <span id="page-33-0"></span>**2.19 Misc. Amounts Tab**

![](_page_33_Picture_187.jpeg)

#### **Misc. Amounts Tab (Initiator)**

<span id="page-34-0"></span>![](_page_34_Picture_149.jpeg)

#### **2.20 Attachments Tab (Initiator)**

![](_page_35_Picture_128.jpeg)

Once the Vendor is satisfied with the document they will then submit the document to the database. Signature at this point locks the form. Any optional data elements not completed prior to signature may not be completed after signature. Vendor has to select return to undo data capture and recreate the form.

Upon successful saving of the data the Vendor will be presented with a "success" message highlighting the email that has been generated based upon their submission and given the opportunity to submit additional e-mails.

#### **2.5 EDI/SFTP**

The Invoice and Receiving Report (Combo) may also be created with the submission of the EDI 857 or the COMBO Invoice &RR UDF. FTP/EDI Guides are available under the **Documentation** link in the Navigation Menu in WAWF.

## <span id="page-35-0"></span>**3 Document Inspection**

The Invoice and Receiving Report (Combo), has both a Shipment Number Link and Invoice Number Link. The Inspector only has to take action on the Combo's Receiving Report of the Shipment Number link.

The Inspector is only permitted to view the Invoice portion of the Combo.

Depending upon the workflow of the Invoice and Receiving Report (Combo), this may be an optional or mandatory step.

The Inspector acts as a first point of review within the government workflow process. The Inspector is able to:

- Inspect the document. (CQA)
- Reject the document to the Initiator.
- Accept the document (S/S workflow)
- Add/modify ACRNs.
- If a COMBO created Receiving Report or Reparable Receiving Report is being rejected to the Initiator by the Inspector, the related Invoice may be automatically rejected by the system if the following conditions are met:
	- o The Pay Office is not CAPS-C.
	- o There is an LPO DoDAAC on the document.
	- o The Invoice status is Submitted or Resubmitted.
	- o The Invoice has not been partially worked and saved.

#### <span id="page-36-0"></span>**3.1 Header Tab (Inspection)**

For Data Capture to take place, one of the three options listed must be checked.

![](_page_36_Picture_159.jpeg)

#### <span id="page-36-1"></span>**3.2 Line Item Tab**

The Inspector can enter or modify the Type Designation Method and Type Designation Value information that was originally submitted on the document.

#### **Line Item Tab (Inspection)**

![](_page_37_Picture_155.jpeg)

#### <span id="page-37-0"></span>**3.3 UID Tab**

If the shipment required UID, the UID page displays the Unique Identifier information for each item shipped. For S/S, the Inspector may accept or reject each tangible item in the shipment.

The Inspector has the option to update the Vendor submitted 'Special Tooling or Test Equipment' status for each UID Header by choosing the options available in the dropdown menu. The options are 'Special Tooling', 'Special Test Equipment' or 'Not Special Tooling or Test Equipment' status.

The Inspector has the option to update the Vendor submitted 'Special Tooling or Test Equipment' status for each Embedded GFP and Non-GFP Embedded UII.

The 'Special Tooling or Test Equipment' status selected by the Inspector will be applicable for all the UIIs under that UID header.

#### **UID Tab (Acceptance)**

![](_page_37_Picture_156.jpeg)

![](_page_38_Picture_152.jpeg)

#### <span id="page-38-0"></span>**3.4 ACRN Tab**

The Inspector may enter or modify a previously entered worksheet.

**NOTE**: If ACRN information is entered on the ACRN tab, the ACRN amount total must balance with the Line Item total.

#### **ACRN Tab (Inspection)**

![](_page_39_Picture_148.jpeg)

#### <span id="page-39-0"></span>**3.5 Address Tab**

The Inspector may **not** adjust any data on the Address tab.

#### <span id="page-39-1"></span>**3.6 Misc. Info Tab**

The Inspector is able to:

- View the document's history
- View the previous user's comments and attachments
- Add comments and attachments

#### **Misc. Info. Tab (Inspection)**

![](_page_40_Picture_131.jpeg)

#### <span id="page-40-0"></span>**3.7 Pack Tab**

The Inspector may **not** adjust any data on the Pack Tab.

## <span id="page-40-1"></span>**4 Document Acceptance**

The Combo has both a Shipment Number Link and Invoice Number Link. The Acceptor only has to take action on the Combo's Receiving Report of the Shipment Number link.

The Acceptor is only permitted to view the Invoice portion of the Combo.

This is a mandatory workflow step. The Acceptor acts as the government Approver and locks the approved amount for payment.

The Acceptor is able to:

- 1. Accept the document.
- 2. Reject the document to Initiator:
	- If a COMBO created Receiving Report or Reparable Receiving Report is being rejected to the Initiator by the Acceptor, the related Invoice may be automatically rejected by the system if the following conditions are met:
		- o The Pay Office is not CAPS-C.
		- o There is an LPO DoDAAC on the document.
		- o The Invoice status is Submitted or Resubmitted.
		- o The Invoice has not been partially worked and saved.
- 3. Reject the document to the Inspector

#### <span id="page-41-0"></span>**4.1 Header Tab**

![](_page_41_Picture_164.jpeg)

#### **Header Tab (Acceptance)**

#### <span id="page-41-1"></span>**4.2 Line Item Tab**

The Acceptor can enter or modify the Type Designation Method and Type Designation Value information that was originally submitted on the document.

#### **Line Item Tab (Acceptance)**

![](_page_41_Picture_165.jpeg)

![](_page_42_Picture_148.jpeg)

#### <span id="page-42-0"></span>**4.3 UID Tab**

If the shipment required UID, the UID page displays the Unique Identifier information for each item shipped. On the UID page, the Acceptor may accept or reject each tangible item in the shipment.

The Acceptor has the option to update the submitted 'Special Tooling or Test Equipment' status for each UID Header by choosing the options available in the dropdown menu. The options are 'Special Tooling', 'Special Test Equipment' or 'Not Special Tooling or Test Equipment' status.

The Acceptor has the option to update the Vendor submitted 'Special Tooling or Test Equipment' status for each Embedded GFP and Non-GFP Embedded UII.

The 'Special Tooling or Test Equipment' status selected by the Acceptor will be applicable for all the UIIs under that UID header.

![](_page_42_Picture_149.jpeg)

#### **UID Tab (Acceptance)**

![](_page_43_Picture_163.jpeg)

#### <span id="page-43-0"></span>**4.4 ACRN Worksheet Tab**

The Acceptor may enter or modify a previously entered ACRN worksheet.

#### **ACRN Tab (Acceptance)**

![](_page_43_Picture_164.jpeg)

![](_page_44_Picture_150.jpeg)

#### <span id="page-44-0"></span>**4.5 Address Tab**

The Acceptor may **not** adjust any data on the Address tab.

#### <span id="page-44-1"></span>**4.6 Pack Tab**

The Acceptor may **not** adjust any data on the Pack Tab.

#### <span id="page-44-2"></span>**4.7 Misc Info Tab**

The Acceptor is able to:

- View the document's history
- View the previous user's comments and attachments
- Add comments and attachments

#### **Misc. Info. Tab (Acceptance)**

![](_page_44_Picture_151.jpeg)

![](_page_45_Picture_130.jpeg)

## <span id="page-45-0"></span>**5 Document Pre-Certification**

This is an optional workflow step that is controlled by Payment Specific edits. The LPO Reviewer provides a point for the certification of funds associated with the payment request. If the LLA entry is mandatory for the Entitlement System, it must be entered at this step. The LPO Reviewer does not have the capability to adjust the quantity accepted. If the LPO Reviewer believes there is an error, they must work with the Vendor/ to resolve it.

The LPO Reviewer is able to:

- Recommend that the document be certified, including certify with lesser amount if appropriate.
- Recommend that the document be rejected.
- Enter SDN, AAI and ACRN information.
- Enter the Long Line of Accounting (One-Pay only).

#### <span id="page-45-1"></span>**5.1 Header Tab**

#### **Header Tab (Pre-Certification)**

![](_page_45_Picture_131.jpeg)

A "Populate Accounting Data from Template" button is provided on the Header tab for One Pay only.Only those accounting entries pertaining to the role selecting the template will be prepopulated.

For contract documents, the "template" will be retrieved based on the:

- Same document type
- Same Contract Number / Delivery Order Number combination
- When pay office is DMDC the contract number will match the first 13 positions of the pseudo-PIIN.
- Must have been worked by a user at the location code for the same role as the current user.
- Example: both documents must be accepted at FU4417
- Document must be in a Processed, Paid, or myInvoice status.

Line Item entries on the target document that match entries on the selected template document will be pre-populated.

The accounting data populated will be based on the last accounting data added/updated on the document. For example, if the Acceptor added a AAI as '111111', and the LPO changed it to '222222', then when that document is used as a template by any role, Acceptor or LPO, it will bring over the '222222' that the LPO entered.

If accounting data is being populated from a template, it will overwrite the existing accounting data. For example, if line item 0001 has an ACRN AA on it added by the Initiator. If the Acceptor chooses to populate accounting data from a template and grabs a document with line item 0001 with an ACRN ZZ on it, then the current document will now have line item 0001 with an ACRN ZZ on it (AA is now gone).

#### <span id="page-46-0"></span>**5.2 Line Item Tab**

![](_page_46_Picture_157.jpeg)

#### **Line Item Tab (Pre-Certification)**

![](_page_47_Picture_134.jpeg)

#### <span id="page-47-0"></span>**5.3 ACRN Tab**

ACRN Tab is available for One Pay only. It is view only, all accounting information updates or entries must be made on LLA tab.

#### <span id="page-47-1"></span>**5.4 LLA Tab (Invoice)**

LLA tab is available for One Pay only.

The SDN, AAI, ACRN and ACRN Amounts are brought over to the LLA tab if they were entered by previous users on the Line Item and ACRN Tabs.

The LPO Reviewer may modify the data on the LLA Tab. Any changes to LLA data will apply to the LLA Tab only, changes are not carried back to the Line Item or ACRN Tabs.

The LPO Reviewer may enter the LLA at either the line level or the ACRN level. The LLA Level is defaulted to Line Item Level when the Line Items do not contain an ACRN or contain a single ACRN. The LLA Level is defaulted to ACRN Level when the Line Items contain multiple ACRNs.

The LPO Reviewer can change the LLA Level as necessary. Changing from ACRN to Line Item Level will remove all ACRN and associated Reference Shipment Number data if the Line Items contain multiple ACRNs.

![](_page_47_Picture_135.jpeg)

#### **LLA Tab (Pre-Certification)**

![](_page_48_Picture_166.jpeg)

![](_page_49_Picture_153.jpeg)

![](_page_50_Picture_109.jpeg)

![](_page_51_Picture_121.jpeg)

#### <span id="page-51-0"></span>**5.5 Address Tab (Invoice and Receiving Report)**

The LPO Reviewer may **not** adjust or add to data on this tab.

#### <span id="page-51-1"></span>**5.6 UID Tab (Receiving Report)**

The LPO Reviewer may **not** adjust any data on the UID Tab.

#### <span id="page-51-2"></span>**5.7 Pack Tab (Receiving Report)**

The LPO Reviewer may **not** adjust any data on the Pack Tab.

#### <span id="page-51-3"></span>**5.8 Misc. Info Tab (Invoice and Receiving Report)**

The LPO Reviewer is able to:

- View the document's history, view previous user's comments and attachments
- Add comments and attachments

![](_page_51_Picture_122.jpeg)

#### **Misc. Info Tab (Pre-Certification)**

![](_page_52_Picture_131.jpeg)

The LPO Reviewer must return to the Header Tab to continue Pre-Certification of the Invoice.

#### <span id="page-52-0"></span>**5.9 Status**

When the Invoice is pre-certified by the LPO Reviewer, the status is "Pre-certified" and forwarded to LPO.

## <span id="page-52-1"></span>**6 Document Certification**

This is an optional workflow step that is controlled by Payment Specific edits. The LPO provides a point for the certification of funds associated with the payment request. If the LLA entry is mandatory for the Entitlement System, it must be entered at this step. The LPO does not have the capability to adjust the quantity accepted. If the LPO believes there is an error, they must work with the Vendor to resolve it.

Upon opening an Invoice as the Local Processing Office, if the User ID of the LPO is the same as the User ID of the Inspector that worked the related S/S Receiving Report, an error message will be given.

Upon opening an Invoice as the Local Processing Office, if the User ID of the LPO is the same as the User ID of the Acceptor that worked the related Receiving Report, an error message will be given.

The LPO is able to:

- Certify the document.
- Reject the document to the Initiator.
- If a COMBO created Invoice or Fast Pay Invoice is being rejected to the Initiator by the Local Processing Office, the related Receiving Report may be automatically rejected by the system if the following conditions are met:
	- o The Receiving Report Status is Submitted or Resubmitted.
	- o A Standard Shipment (by shipment) extract has not been sent to an external system.
	- o The Receiving Report has not been partially worked and saved.

Enter SDN, AAI and ACRN information.

Enter the Long Line of Accounting (One-Pay only)

#### <span id="page-53-0"></span>**6.1 Header Tab**

![](_page_53_Picture_148.jpeg)

#### **Header Tab (Certification)**

A "Populate Accounting Data from Template" button is provided on the Header tab for One Pay only**.** Only those accounting entries pertaining to the role selecting the template will be prepopulated.

For contract documents, the "template" will be retrieved based on the:

- Same document type
- Same Contract Number / Delivery Order Number combination
- When pay office is DMDC the contract number will match the first 13 positions of the pseudo-PIIN.
- Must have been worked by a user at the location code for the same role as the current user
- Example: both documents must be accepted at FU4417
- Document must be in a Processed, Paid, or myInvoice status

Line Item entries on the target document that match entries on the selected template document will be pre-populated.

The accounting data populated will be based on the last accounting data added/updated on the document. For example, if the Acceptor added a AAI as '111111', and the LPO changed it to '222222', then when that document is used as a template by any role, Acceptor or LPO, it will bring over the '222222' that the LPO entered.

If accounting data is being populated from a template, it will overwrite the existing accounting data. For example, if line item 0001 has an ACRN AA on it added by the Initiator. If the Acceptor chooses to populate accounting data from a template and grabs a document with line item 0001 with an ACRN ZZ on it, then the current document will now have line item 0001 with an ACRN ZZ on it (AA is now gone).

#### <span id="page-54-0"></span>**6.2 Line Item Tab**

![](_page_54_Picture_142.jpeg)

#### **Line Item Tab (Certification)**

#### <span id="page-54-1"></span>**6.3 ACRN Tab**

ACRN Tab is available for One Pay only. It is view only, all accounting information updates or entries must be made on LLA tab.

#### <span id="page-55-0"></span>**6.4 LLA Tab (Invoice)**

LLA tab is available for One Pay only.

The SDN, AAI, ACRN, ACRN Amounts, Reference Shipment Numbers and Reference Shipment Amounts are brought over to the LLA tab if the Vendor entered them on the Line Item and ACRN Tabs.

The LPO may modify the data on the LLA Tab. Any changes to LLA data will apply to the LLA Tab only, changes are not carried back to the Line Item or ACRN Tabs.

The LPO may enter the LLA at either the line level or the ACRN level. The LLA Level is defaulted to Line Item Level when the Line Items do not contain an ACRN or contain a single ACRN. The LLA Level is defaulted to ACRN Level when the Line Items contain multiple ACRNs.

The LPO can change the LLA Level as necessary. Changing from ACRN to Line Item Level will remove all ACRN and associated Reference Shipment Number data if the Line Items contain multiple ACRNs.

![](_page_55_Picture_148.jpeg)

#### **LLA Tab (Certification)**

![](_page_56_Picture_158.jpeg)

![](_page_57_Picture_140.jpeg)

![](_page_58_Picture_109.jpeg)

## <span id="page-58-0"></span>**6.5 Address Tab (Invoice and Receiving Report)**

The LPO may not adjust or add to data on this tab.

#### <span id="page-59-0"></span>**6.6 UID Tab (Receiving Report)**

The LPO may **not** adjust any data on the UID Tab.

#### <span id="page-59-1"></span>**6.7 Pack Tab (Receiving Report)**

The LPO may **not** adjust any data on the Pack Tab.

#### <span id="page-59-2"></span>**6.8 Misc. Info Tab (Invoice and Receiving Report)**

The LPO is able to:

- View the document's history, previous user's comments and attachments
- Add comments and attachments

#### **Misc. Info Tab (Certification)**

![](_page_59_Picture_119.jpeg)

## <span id="page-59-3"></span>**7 Payment Processing**

This is a mandatory workflow step.

If the Pay Office is not EDI capable, the Pay Official can access the Invoice from the Access Acceptance/Review and Access Process Documents Folders. The Pay Official is able to:

- Review the document
- Process the document

If accessing a processed Invoice from the Invoice Number link or the Contract Number link in the Pay Official's History Folder, the Pay Official is able to:

• View document history

If accessing a processed Invoice from the Recall Invoice Link in the Pay Official's History Folder, the Pay Official is able to:

- View document history
- Reject the document:
- If a COMBO created Invoice or Fast Pay Invoice is being rejected to the Initiator by the Pay Office, the related Receiving Report may be automatically rejected by the system if the following conditions are met:
	- o The Receiving Report Status is Submitted or Resubmitted.
	- o A Standard Shipment (by shipment) extract has not been sent to an external system.
	- o The Receiving Report has not been partially worked and saved.
- Recall a Processed document
- Suspend the document
- Make the document available for LPO to Recall
- Add Attachments
- Regenerate an extract that was previously generated EDI

#### <span id="page-60-0"></span>**7.1 Header Tab**

#### **Header Tab (Payment)**

![](_page_60_Picture_150.jpeg)

#### <span id="page-61-0"></span>**7.2 Line Item Tab (Invoice and Receiving Report)**

The Pay Official may not adjust any data on this tab.

#### <span id="page-61-1"></span>**7.3 ACRN Tab (Invoice and Receiving Report)**

The Pay Official may not adjust any data on this tab.

#### <span id="page-61-2"></span>**7.4 LLA Tab (Invoice)**

The Pay Official may not adjust any data on this tab.

#### <span id="page-61-3"></span>**7.5 Address Tab (Invoice)**

The Pay Official may not adjust any data on this tab.

#### <span id="page-61-4"></span>**7.6 UID Tab (Receiving Report)**

The Pay Official may **not** adjust any data on the UID Tab.

#### <span id="page-61-5"></span>**7.7 Pack Tab (Receiving Report)**

The Pay Official may **not** adjust any data on the Pack Tab.

#### <span id="page-61-6"></span>**7.8 Regenerate EDI Tab**

**NOTE:** Regeneration applies to all WAWF documents forwarded to an EDI-capable Pay Office and applies to all transaction types that are EDI-capable.

#### **Regenerate EDI Tab (Payment)**

![](_page_61_Picture_122.jpeg)

Following regeneration, all document status and date indicators are reset to reflect the status and date related to the regenerated transactions.

#### <span id="page-62-0"></span>**7.9 Misc. Info Tab (Invoice and Receiving Report)**

The Pay Official is able to:

- View the document's history, view the previous user's comments and attachments.
- Add comments and attachments.

#### **Misc. Info Tab (Payment)**

![](_page_62_Picture_100.jpeg)

#### <span id="page-62-1"></span>**7.10 Status**

- Following initial review by the Payment Office, the document's status is "Reviewed."
- Following processing by the Payment Office, the document's status is "Processed."
- If the Payment Office suspends the document, the status is "Suspended."
- If the Payment Office rejects the document, the status is "Rejected."
- If the Payment Office makes the document available for recall, the status is "Recall Available."